Das Handbuch zum professionellen Videoschnitt am Mac

# Final Cut Pro X **10.3**

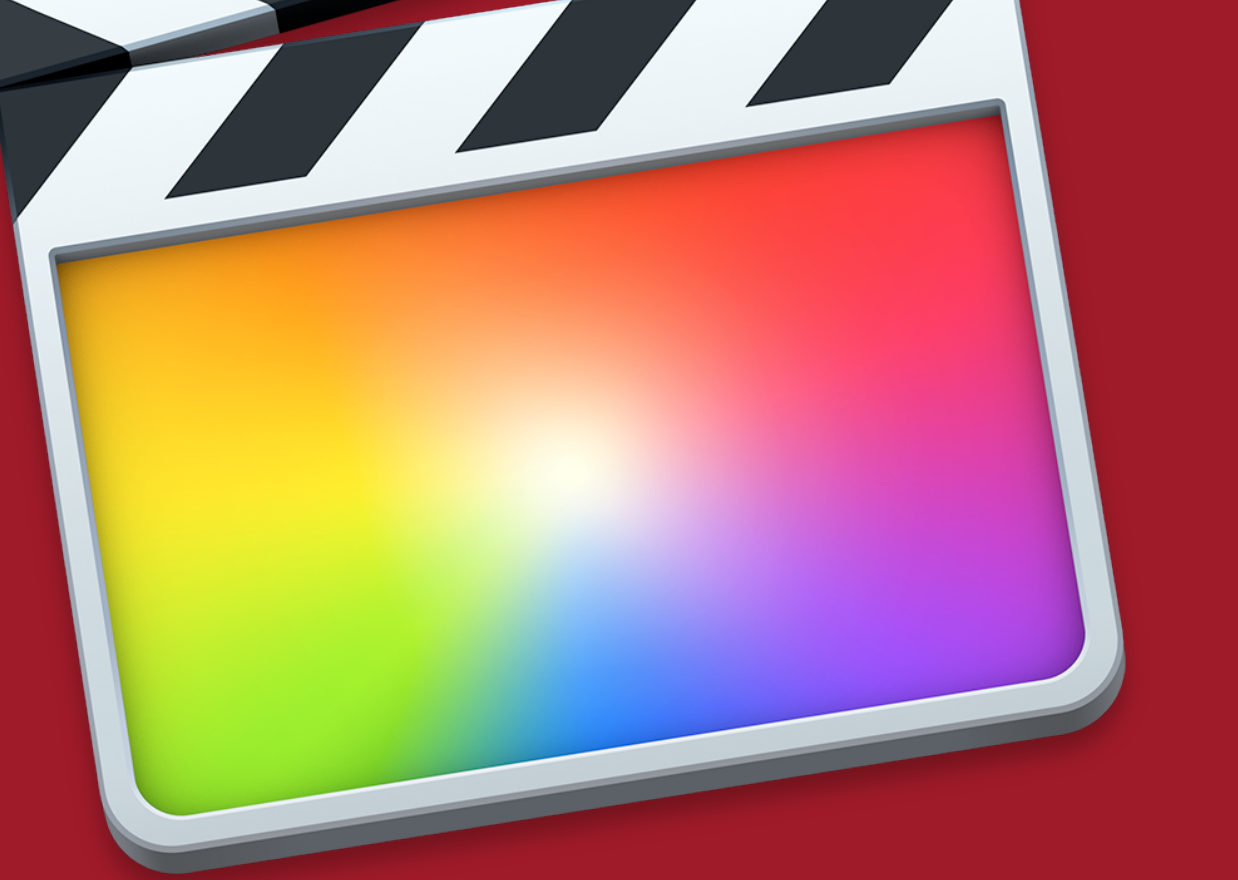

*Gabriele Weßling Edgar Rothermich*

# Final Cut Pro X 10.3

# Das Handbuch zum professionellen Videoschnitt am Mac

*Inhalt, Layout und Satz:* 

# Gabriele Weßling

Richard-Wagner-Straße 50 10585 Berlin

info@FinalCutProX-Berlin.de www.FinalCutProX-Berlin.de

Einige Textpassagen und Grafiken stammen aus den Final Cut Pro X-Manuals von Edgar Rothermich, (www.dingdingmusic.com), die ich übersetzt habe und mit freundlicher Genehmigung hier verwenden darf.

Die Anleitung basiert auf Final Cut Pro X, Version 10.3.2 , März 2017

Dieses Manual können Sie auch als gedrucktes Buch bei Amazon bestellen.

Copyright © 2017 Gabriele Weßling, Berlin *v3*

Dieses Manual ist in all seinen Teilen urheberrechtlich geschützt. Vervielfältigung, Übersetzung, Verbreiten von Kopien auf Papier, Datenträgern und im Internet ist nur mit ausdrücklicher Genehmigung der Autorin gestattet und wird widrigenfalls strafrechtlich verfolgt. Alle Angaben in diesem Manual wurden mit großer Sorgfalt erarbeitet und zusammengestellt. Die Autorin kann für mögliche Fehler und Folgen, die durch die Instruktionen in diesem Manual entstanden sind, keine Garantie, juristische Verantwortung oder irgendeine Haftung übernehmen.

Im Buch behandelte Hard- und Software-Bezeichnungen sind im Allgemeinen zugleich eingetragene Warenzeichen.

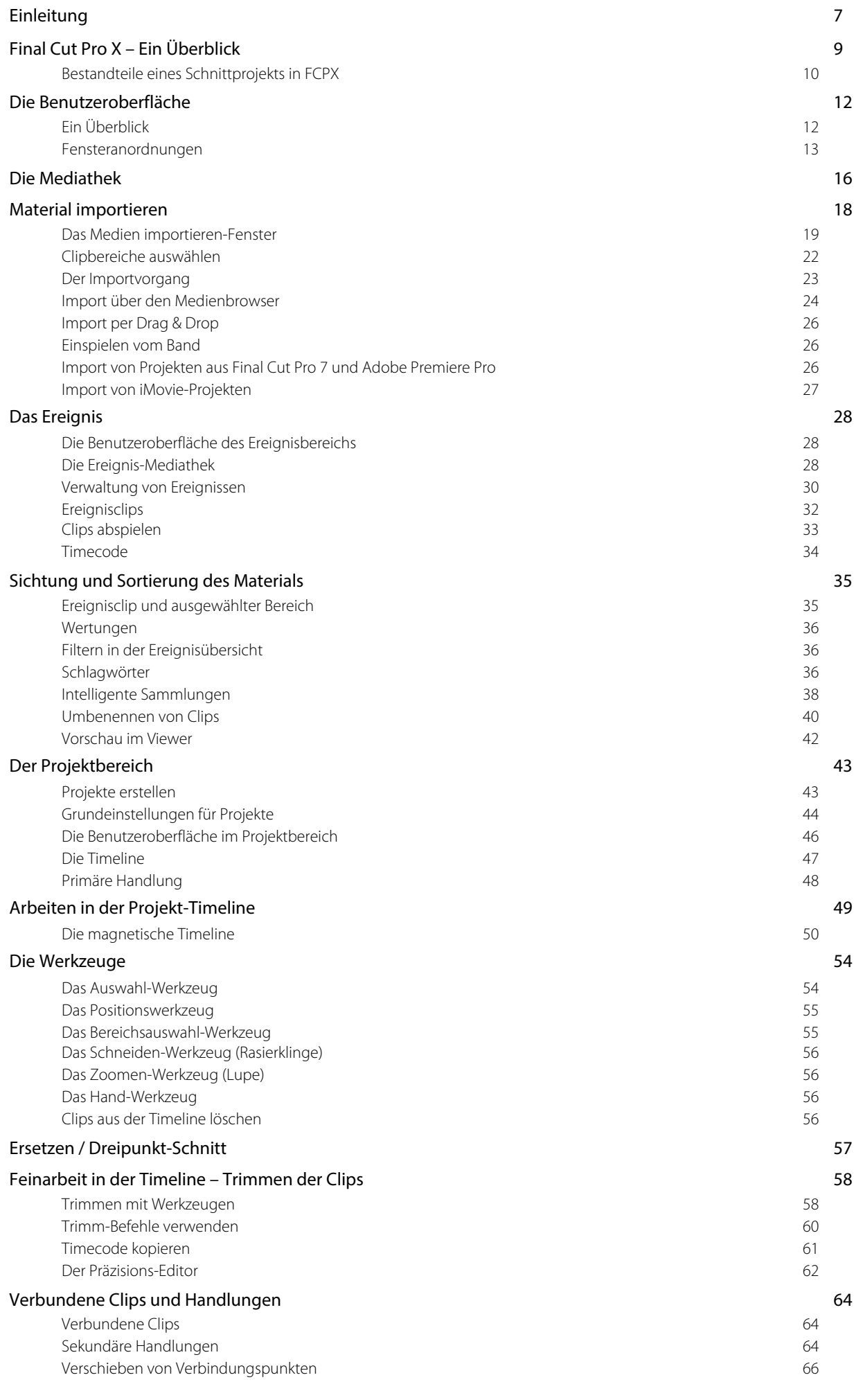

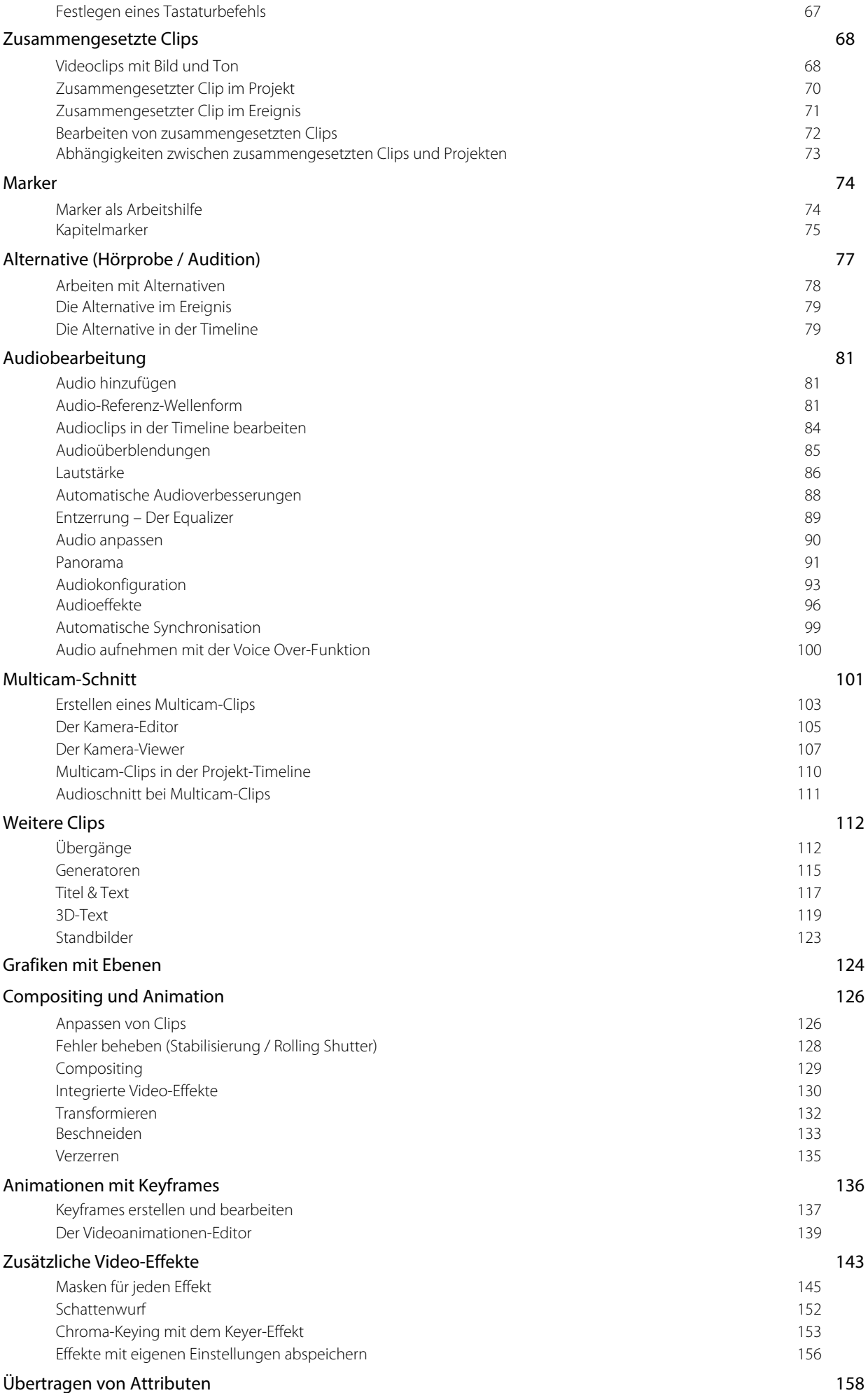

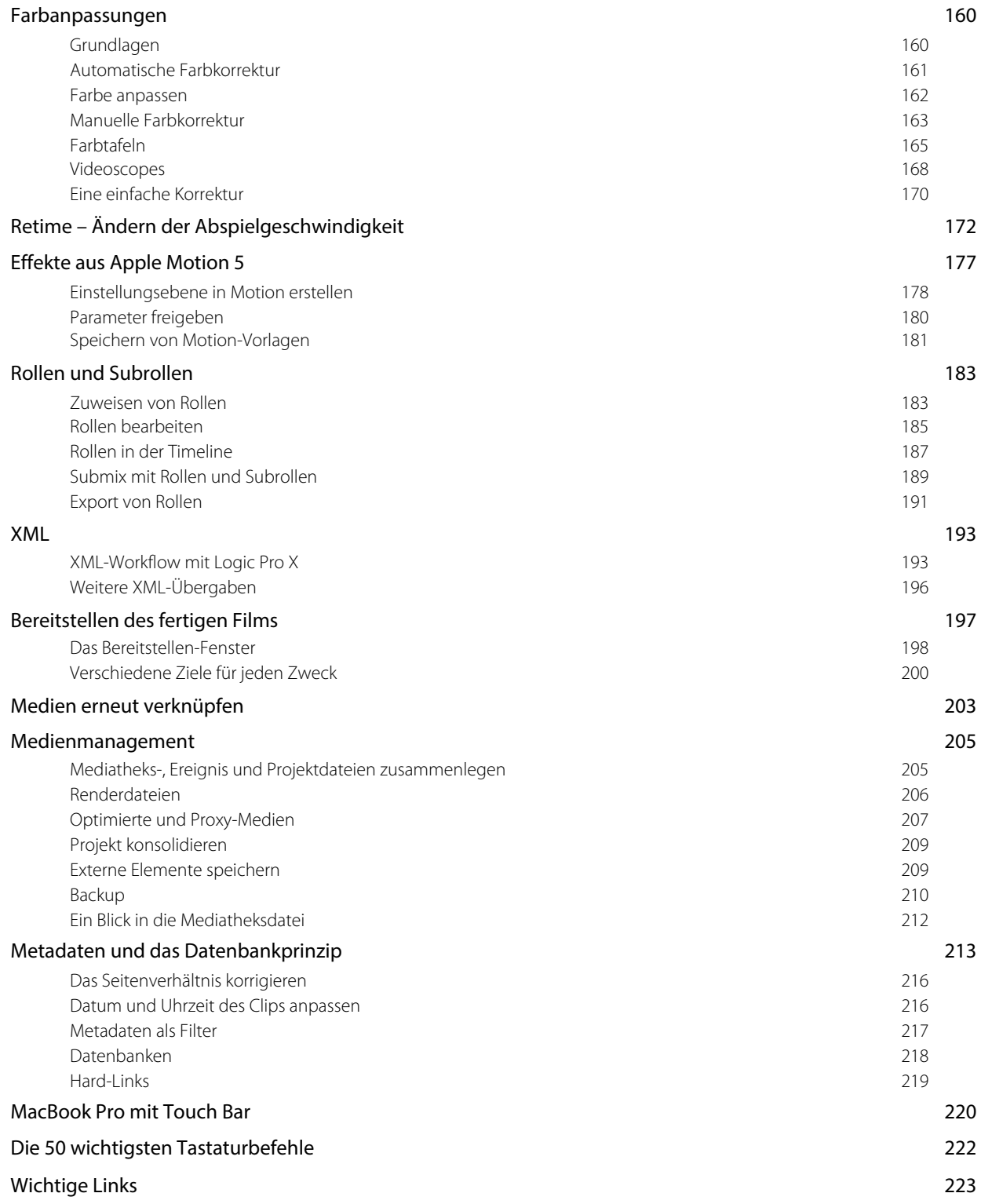

Beim Videoschnitt geht es darum, aus gefilmten Material ein Video zu erstellen, das dann auf verschiedenen Plattformen bzw. in unterschiedlichen Formaten bereitgestellt wird. So ist es auch anderen möglich, den fertigen Film anzuschauen. Die Arbeitsabläufe ähneln sich, egal, mit welchem Schnittprogramm gearbeitet wird. Hier gibt es eine Vielzahl von Programmen, angefangen von kostenloser Freeware bis hin zum teuren Profiprogramm.

Final Cut Pro X bietet Alles, was Sie brauchen, um aus Ihrem aufgenommen Material ein wirklich tolles Video zu erstellen – ganz gleich, ob Sie das in Ihrer Freizeit gefilmte Material schneiden wollen oder als professioneller Cutter arbeiten.

#### **Der Workflow**

Nach der Aufnahme des Materials mit der Kamera wird es in das jeweilige Schnittprogramm importiert, dort gesichtet, geordnet und sortiert, unbrauchbare Stellen werden grob "weggeschnitten". Das, was übrig bleibt, wird in einer Timeline in der gewünschten Reihenfolge angeordnet. Hier findet dann das "Trimmen" der Clips statt. Dabei werden die Schnitte zwischen den einzelnen Clips optimiert, so dass die beiden aneinander liegenden Clips optimal zusammenpassen.

Das Video kann mittels Colorgrading (Farbbearbeitung) optimiert oder mit einem Look versehen werden. Musik und Soundeffekte werden hinzugefügt. Eventuell werden Überblendungen zwischen zwei Clips gesetzt und das Video wird mit Effekten und anderen Compositing-Methoden bearbeitet. Am Ende steht der Export des fertigen Videos im Originalformat oder in unterschiedliche Endformate und das Bereitstellen auf verschiedenen Medien (DVD, Blu-Ray Disc) oder Videoportalen (YouTube, Vimeo etc.).

# Die Arbeitsschritte

- ‣ Material importieren / einspielen: Video, Audio, Bilder.
- ‣ Sichten und Sortieren: Überblick verschaffen und unbrauchbare Clips aussortieren.
- ‣ Grobschnitt: Reihenfolge der Clips in der Timeline festlegen.
- **Fimmen:** Feinarbeit in der Timeline.
- ‣ Colorgrading: Farben und Helligkeit optimieren, eventuell Looks hinzufügen.
- **Compositing:** Überblendungen, Effekte, Titel und weitere Texte hinzufügen.
- ‣ Audiobearbeitung und Optimierung: Sprechertext, Musik, Audioeffekte hinzufügen und anpassen.
- ‣ Export und Bereitstellen: Masterdatei exportieren und in verschiedenen Endformaten bereitstellen.

Natürlich gibt es keine strikt einzuhaltende Reihenfolge, da häufig Material nachgedreht werden muss und deshalb später eingefügt wird. Vielleicht hat man aber auch schon einen Teil des Films fertig und möchte diesen mit Effekten belegen. Es ist wäre auch sinnvoll, externen Ton vor dem Schnitt anzulegen. Am Ende steht aber immer der Export des fertigen Videos.

# <span id="page-6-0"></span>Final Cut Pro X – Ein Überblick

Im Juni 2011 veröffentlichte Apple eine neue Version des Videoediting-Programms Final Cut Pro 7 und führte damit eine zukunftsorientierte Art des Videoschnitts ein, die sich an den modernen Medien orientiert. Nach anfänglichen, teilweise berechtigten Kritiken der Profi-Cutter hat es sich inzwischen zu einem ernstzunehmenden Schnittprogramm entwickelt. Apple nimmt die Anregungen der Nutzer an und fügt fehlende Features seit dem Erscheinen der ersten Version hinzu. Heute zählt es zu den schnellsten Videoschnitt-Systemen und ist auch wieder in Hollywood angekommen. Der Film *Focus* mit Will Smith (2015) war der erste Hollywood-Blockbuster, der komplett in Final Cut Pro X geschnitten wurde.

Ein paar Dinge sind anders, als man es von einem Videoediting-Programm gewöhnt ist, aber das Umdenken wird durch die Möglichkeit, intuitiv zu arbeiten ohne sich allzu sehr auf die Bedienung des Programms konzentrieren zu müssen, belohnt.

Vorteile von Final Cut Pro X gegenüber anderen Schnittprogrammen sind die umwerfende Geschwindigkeit, die umfangreichen Möglichkeiten der Medienverwaltung und die magnetische Timeline. Sie vermeidet eine Asynchronität zwischen Bild und Ton und unterstützt blockweises Arbeiten. Auch das Rendern im Hintergrund erspart viel Zeit, da man Veränderungen an Clips sofort sehen kann. Final Cut Pro X baut auf einem ausgefeilten Datenbanksystem auf, in das jede Änderung sofort übernommen wird, ohne dass sie extra gespeichert werden muss.

Bevor Sie Final Cut Pro X für 299,99 € im AppStore kaufen und installieren, können Sie sich hier eine 30-tägige Testversion herunterladen:

#### *http://www.apple.com/de/finalcutpro/trial/*

Somit können Sie auch gleich überprüfen, ob Ihr Computer die Mindestvoraussetzungen erfüllt, denn die Version 10.3 setzt das Betriebssystem OS Sierra (10.11.4) und bestimmte Grafikkarten voraus. Nähere Infos finden Sie hier:

#### *http://www.apple.com/de/final-cut-pro/specs/*

Seit Februar 2017 gibt es auch eine Edu-Bundle für Studenten und Dozenten an öffentlichen Hochschulen und Universitäten. Es enthält neben Final Cut Pro X auch Logic Pro X, Motion 5, Compressor 4, MainStage 3 und kostet insgesamt 229,99 €. *http://www.apple.com/de-edu/shop/product/BMGE2ZM/A/pro-apps-bundle-fürbildung*

Laden Sie sich nach der Installation zusätzliche Soundeffekte über die Menüleiste in Final Cut Pro ➔ Zusätzlichen Inhalt laden… aus dem App Store herunter.

#### Vorgänger-Versionen sichern

Da Apple in relativ kurzen Zeitabständen Updates veröffentlicht, sollte man vor einem Update immer die vorangegangene Version speichern.

Komprimieren Sie hierzu die in Ihrem Programme-Ordner vorhandene Version von Final Cut Pro X als Zip (Kontextmenü → "Final Cut Pro" komprimieren) und legen es an einem beliebigen Ort ab. Somit haben Sie immer die früheren Versionen zur Verfügung und können auf diese zurückgreifen, falls das Update nicht so funktioniert, wie man es erwartet. Löschen Sie dafür dann die aktuelle Version aus dem Programme-Ordner und legen Sie die aus dem Zip entpackte Vorgängerversion wieder dort ab.

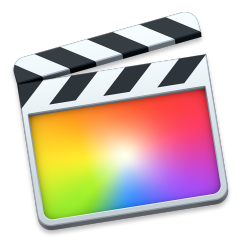

#### **Tipp:**

Um Final Cut Pro X oder andere Software preiswerter zu bekommen, lohnt es sich, auf die Angebote von Elektronik- und Supermärkten zu achten. Häufig gibt es Rabattaktionen für iTunes-Karten, mit denen man im AppStore oder iTunes Store einkaufen kann.

# Öffnen

Paketinhalt zeigen

In den Papierkorb legen

#### Informationen

"Final Cut Pro" komprimieren "Final Cut Pro" auf CD/DVD brennen ... Dunlizieren

# **Bestandteile eines Schnittprojekts in FCPX**

Das Schneiden eines Videoclips besteht aus zwei wichtigen Schritten, die in bestimmten Arbeitsbereichen vorgenommen werden.

- ▶ Das aufgenommene Material wird in ein Ereignis importiert. Hier werden die einzelnen Clips gesichtet und sortiert.
- ‣ Im Projekt werden die einzelnen Clips bearbeitet und zu einem fertigen Film zusammengefügt.

Alles findet in der übergeordneten Mediathek statt.

#### **Mediatheken**

Mediatheken sind Pakete, die das Material (bzw. Verknüpfungen dorthin) und die daraus entstehenden Schnitt-Projekte beinhalten. Eine Mediathek muss mindestens ein Ereignis enthalten, es können aber auch beliebig viele sein.

Der Speicherort für Mediatheken kann auf internen und externen Festplatten frei gewählt werden.

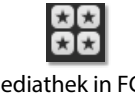

# Mediathek in FCPX Mediathek auf der Festplatte

#### **Ereignisse**

Das Material, das Sie importieren, muss einem Ereignis innerhalb einer Mediathek zugewiesen werden. Hier können Sie das Material mit umfangreichen Sortieroptionen verwalten. Auch die Projekte liegen in den Ereignissen.

Mehrere Ereignisse helfen dabei, größere Aufgaben besser zu strukturieren. Meist kommt man aber mit einem Ereignis aus.

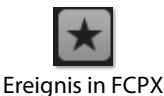

# **Projekte**

Ein Projekt entspricht einer Schnittsequenz, die Sie in einer Timeline anlegen. Projekte können zusammen mit dem Material in einem Ereignis liegen oder aber in einem eigenen Ereignis. Sie liegen aber immer innerhalb eines Ereignisses, das wiederum in einer Mediathek liegt.

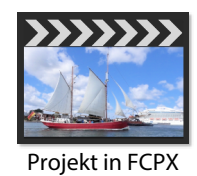

Es ist sinnvoll, Projekte und dazugehörige Materialsammlungen (Ereignisse) innerhalb einer Mediathek zu haben. Sie können aber Material und Projekte beliebig zwischen Ereignissen und Mediatheken verschieben, wenn dies nötig ist. Wenn Sie sich von Anfang an eine sinnvolle Struktur anlegen, können Sie sich einige Probleme ersparen.

Natürlich ist es besonders wichtig zu wissen, wo Sie die gesamte Mediathek abgespeichert haben. Mit einem Rechtsklick auf die Mediathek in FCPX können Sie aus dem Kontextmenü den Punkt Im Finder zeigen auswählen (shift + cmd + R).

Ein Projekt braucht mindestens ein Ereignis, aus dem es sein Material beziehen kann, aber ein Ereignis kann auch ohne ein Projekt existieren.

#### **Tipp:**

Schließen Sie alle Mediatheken, die Sie momentan nicht bearbeiten. So behalten Sie einen besseren Überblick.

#### **Aufgaben eines Ereignisses**

- ‣ Container für importiertes Rohmaterial (Video, Audio, Grafiken)
- ‣ Sichten und Sortieren des Rohmaterials
- ‣ Ordnen und Verwalten mittels Wertungen, Schlagwortsammlungen, intelligenten Sammlungen und Metadaten
- ‣ Erste Optimierungen und Korrekturen am Material, bevor es im Schnitt verwendet werden soll

#### **Aufgaben eines Projekts**

- ‣ Aneinanderreihung der einzelnen Clips
- ‣ Feinschnitt, Trimmen der Clips
- ‣ Optimieren von Video- und Audioclips
- ‣ Anwenden von Effekten, Blenden, Kompositionen, Keyframe-Animationen etc.
- ‣ Bereitstellen des fertigen Films

<span id="page-8-0"></span>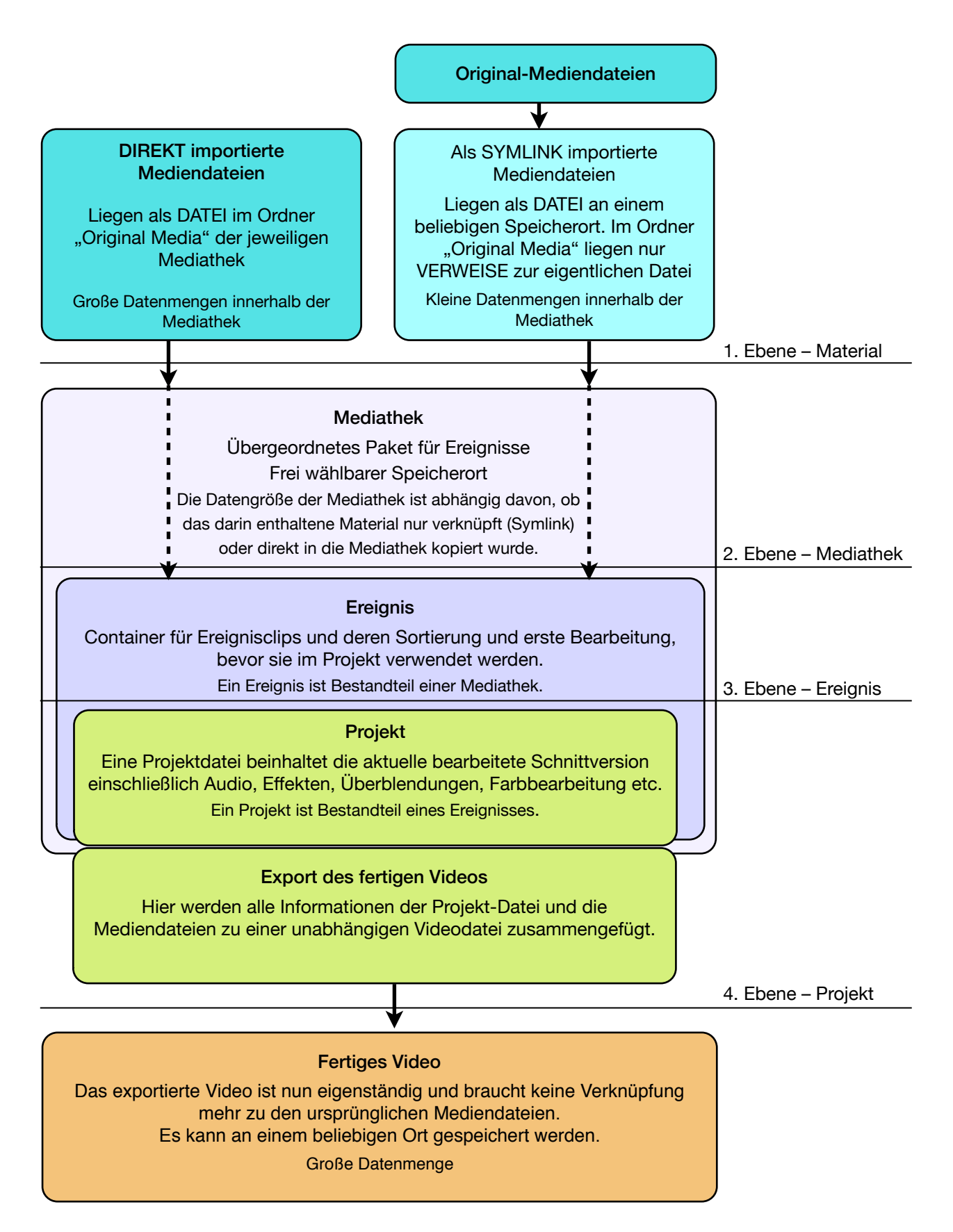

# <span id="page-9-0"></span>**Ein Überblick**

In der Standardansicht erscheint FCPX recht übersichtlich. Die drei Hauptbereiche beinhalten aber weitere Fenster, die Sie bei Bedarf öffnen können.

Oben links liegt die Mediathek mit dem Ereignisbereich, der das zur Verfügung stehende Material und die Projekte anzeigt. Außerdem gibt es hier zwei weitere Tabs für Fotos und Sound bzw. Titel und Generatoren. In der unteren Hälfte wird die aktuelle Timeline angezeigt. Oben rechts liegt der Viewer, in dem Sie einzelne Ereignisclips oder auch Ihren Schnitt aus der Timeline betrachten können. Dazwischen ist eine Symbolleiste mit weiteren Schaltflächen und der Timecode-Anzeige.

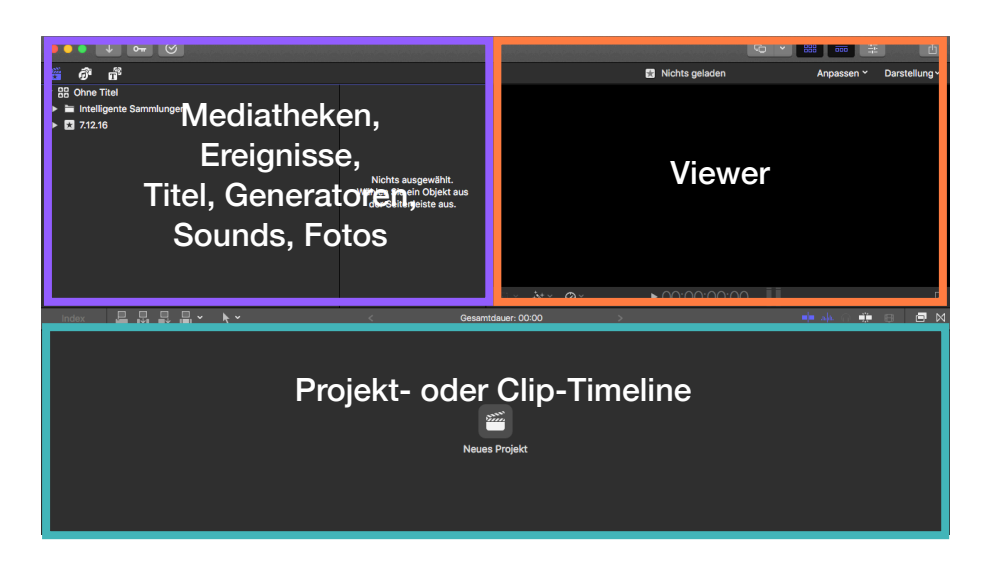

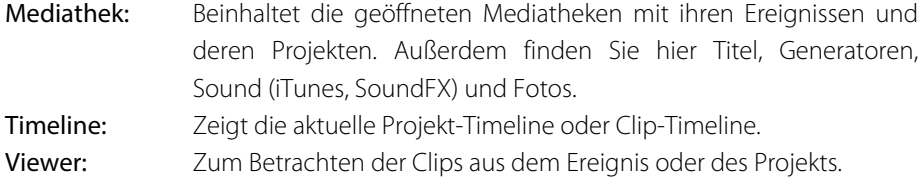

Für einige Aktionen ist es wichtig, dass ein bestimmter Fensterbereich aktiviert ist. Er ist durch eine sehr feine violette Linie an der Oberkante erkennbar. Während der Eingabe von Befehlen mittels der Tastatur erhält das aktivierte Fenster das Kommando.

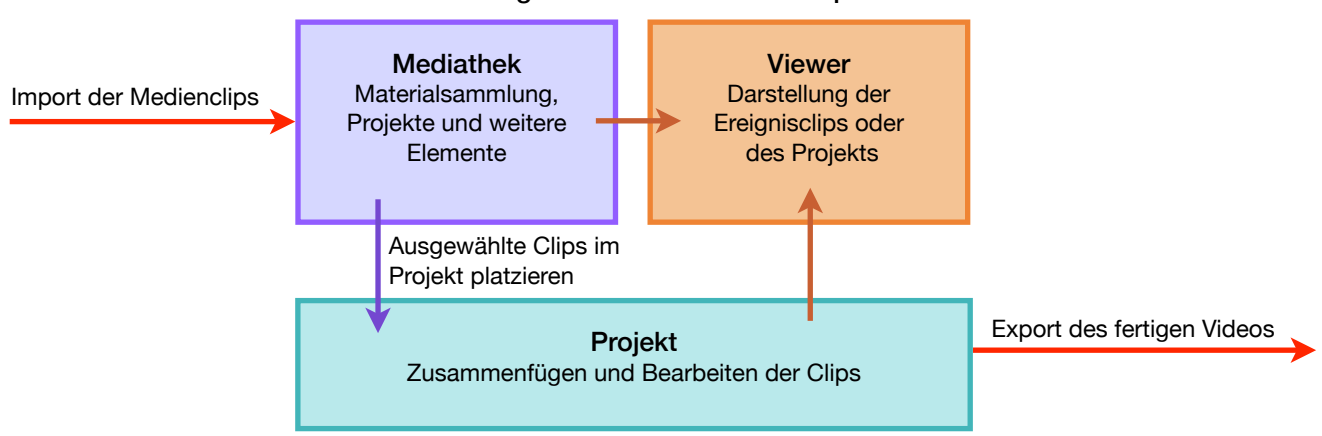

#### Die Zusammenhänge zwischen den drei Hauptbereichen

# **Fensteranordnungen**

In FCPX 10.3 besteht die Möglichkeit, zwischen unterschiedlichen Fensteranordnungen zu wählen und auch eigene abzuspeichern. Somit haben Sie mit einem Klick die optimale Programmoberfläche für bestimmte Aufgaben, egal, ob Sie an einem MacBook oder an einem Schnittplatz mit zwei großen Monitoren arbeiten.

Sie finden die Einstellungen oben rechts in der Programmoberfläche bzw. über Menüleiste ➔ Fenster.

#### **Arbeitsbereiche schnell anpassen**

Mit den Tasten oben rechts in der Programmoberfläche können Sie entweder den Ereignisbereich oder die Timeline ein- bzw. ausblenden.

Ist ein zweiter Monitor angeschlossen, erscheint eine weitere Taste mit einem Popup-Menü. Wenn Sie hier einen Arbeitsbereich (Timeline, Viewer oder Übersicht) auswählen, wird dieser auf dem zweiten Monitor angezeigt. Um wieder in eine Ein-Monitor-Darstellung zu gelangen, klicken Sie auf die Monitor-Taste links neben dem Popup-Menü.

## **Standard-Arbeitsbereiche im Menü**

#### Standard

In dieser Darstellung haben Sie einen guten Überblick über die wichtigsten Fensterbereiche Ereignisbereich, Viewer, Info-Fenster und Timeline. Sie eignet sich gut für den Rohschnitt, denn hierbei müssen Sie einen Überblick über Ihr Material haben, das Sie in der Projekt-Timeline platzieren wollen.

#### Organisieren:

Zum Sichten und Sortieren des Materials brauchen Sie keine Timeline. Deshalb besteht diese Fensteranordnung nur aus dem Ereignisbereich, dem Viewer und dem Info-Fenster, in dem Sie unter anderem auf die Audiokonfiguration und die Metadaten des ausgewählten Clips zugreifen können. Sie entspricht der Standard-Anordnung mit ausgeblendeter Timeline.

#### Farbe und Effekte

Hier haben Sie alles, was Sie zum Aufbereiten der Clips in der Projekt-Timeline benötigen. Die Videoscopes helfen bei der Interpretation der Farben des Clips. Viewer, Timeline und Infofenster brauchen Sie, um die Timelineclips zu sehen und rechts unten haben Sie einen schnellen Zugriff auf die Effekte. Allerdings fehlt hier die Übersicht.

#### Zwei Monitore

Hier wird, wenn ein zweiter Monitor angeschlossen ist, standardmäßig die Übersicht auf den zweiten Monitor gelegt. Das lässt sich aber über das Popup-Menü und den entsprechenden Befehl in der Menüleiste unter Fenster ➔ Auf dem zweiten Display anzeigen ➔ Übersicht / Benutzer / Timeline ändern. Mit *Benutzer* ist der Viewer gemeint.

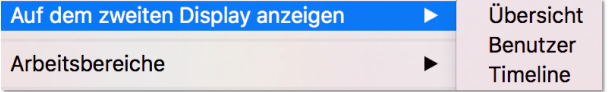

#### **Externer Kontrollmonitor**

Für den professionellen Bereich (insbesondere Broadcast) lässt sich auch ein externer Kontrollmonitor über HDMI oder entsprechende Videohardware anschließen. Die Einstellungen für die A/V-Ausgabe finden Sie in der Menüleiste unter Final Cut Pro ➔ Einstellungen ➔ Wiedergabe ➔ A/V-Ausgabe. Anschließend wählen Sie aus der Menüleiste über Fenster ➔ A/V-Ausgabe den Monitor aus.

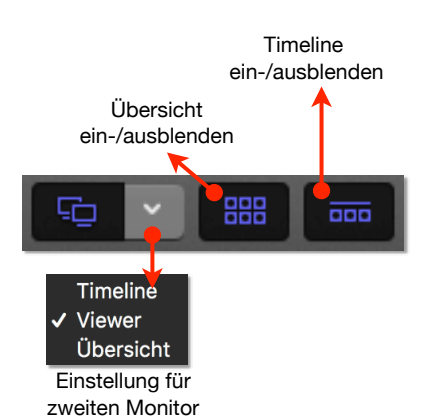

#### **Vorgegebene Fensteranordnungen**

<span id="page-11-1"></span>Diese drei Fensteranordnungen für einen Monitor sind schon in der Auswahl über die Menüleiste ➔ Fenster ➔ Arbeitsbereiche vorhanden.

<span id="page-11-0"></span>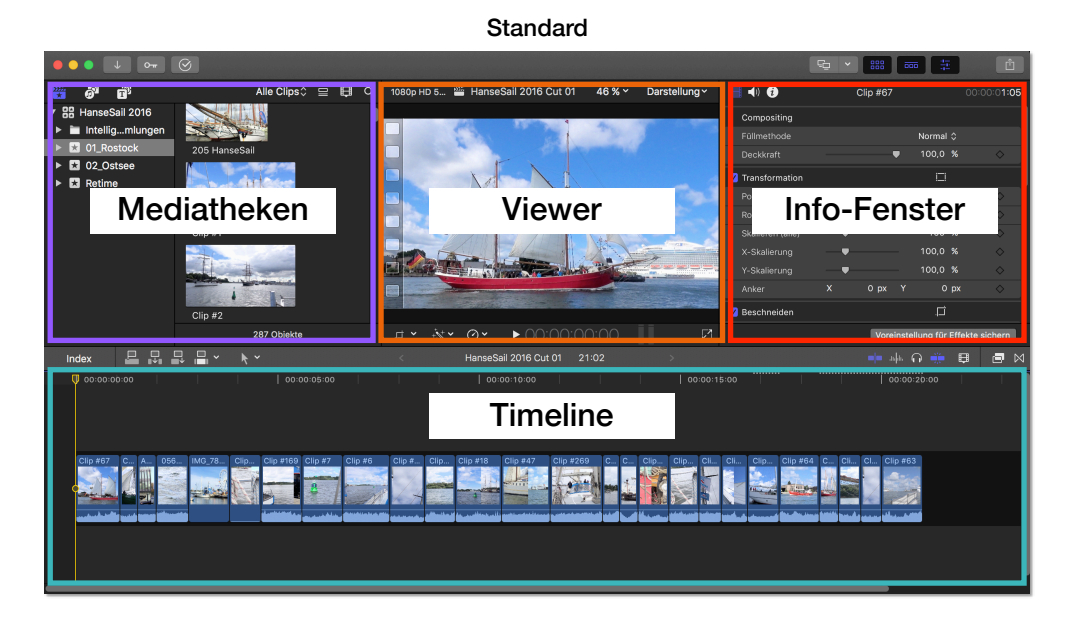

Organisieren

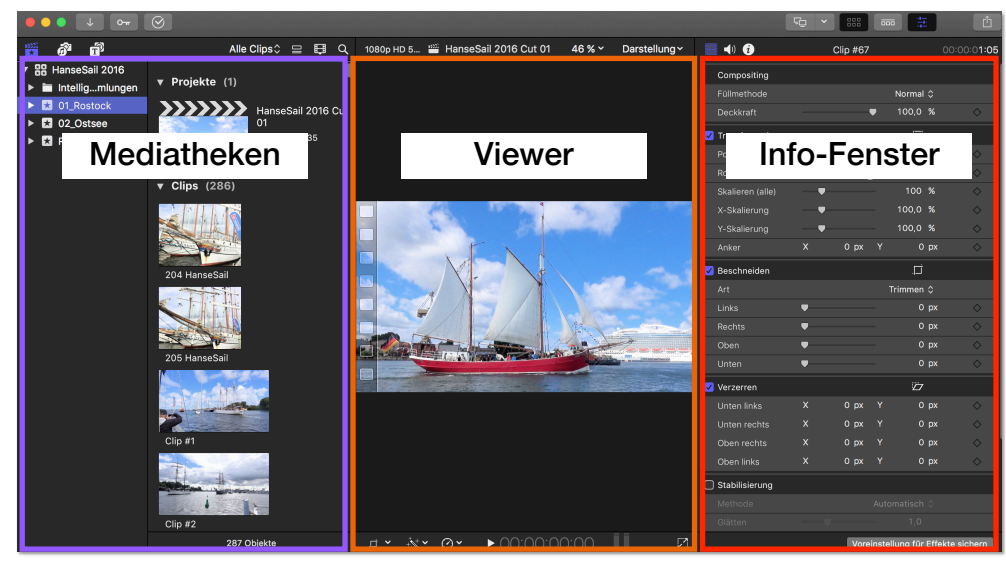

Farbe & Effekte

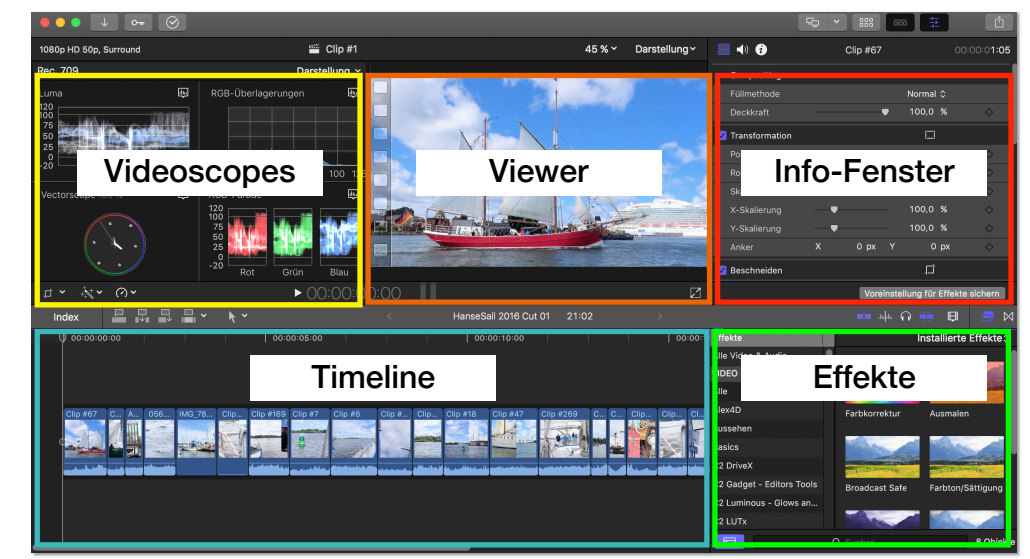

#### **Fenster individuell anzeigen**

<span id="page-12-0"></span>Unter dem Menüpunkt Fenster ➔ Im Arbeitsbereich anzeigen lassen sich Fenster individuell zuschalten oder ausblenden. Der normale Viewer ist hier nicht aufgeführt, da dieser immer angezeigt wird. Der Ereignisviewer ist ein zweites Vorschaufenster, in dem nur Ereignisclips angezeigt werden können.

Rechts sehen Sie auch die dazugehörigen Tastaturbefehle.

#### **Eigene Arbeitsbereiche abspeichern**

Sollten Sie eigene Anordnungen der Fensterbereiche abspeichern wollen, geht das über den Menüpunkt Fenster ➔ Arbeitsbereiche ➔ Arbeitsbereich sichern unter ... Eigene Arbeitsbereiche (hier die Anordnung *Zwei Viewer* mit eingeblendetem Ereignis-Viewer) erscheint im Menü an oberster Stelle. Der Arbeitsbereich kann geändert werden und mit dem entsprechenden Menübefehl aktualisiert werden. Dabei wird die alte eigene Anordnung überschrieben. Der Ordner, in dem die eigenen Arbeitsbereiche abgelegt sind, lässt sich aus dem Menü heraus öffnen. Hier können Sie Arbeitsbereiche, die Sie nicht mehr benötigen, löschen oder auch umbenennen.

Für die Fensteranordnungen *Standard, Organisieren, Farbe & Effekte, Zwei Monitore*  können Sie Tastaturbefehle erstellen, für eigene Anordnungen leider nicht.

#### **Mehr Platz im Info-Fenster**

Das Info-Fenster auf der rechten Seite lässt sich durch einen Doppelklick auf den Header über die gesamte Programmoberfläche, also auch über die Timeline, aufklappen. Das ist praktisch, wenn Sie mit vielen Effekten, die hier aufgelistet werden, arbeiten.

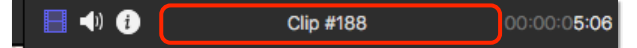

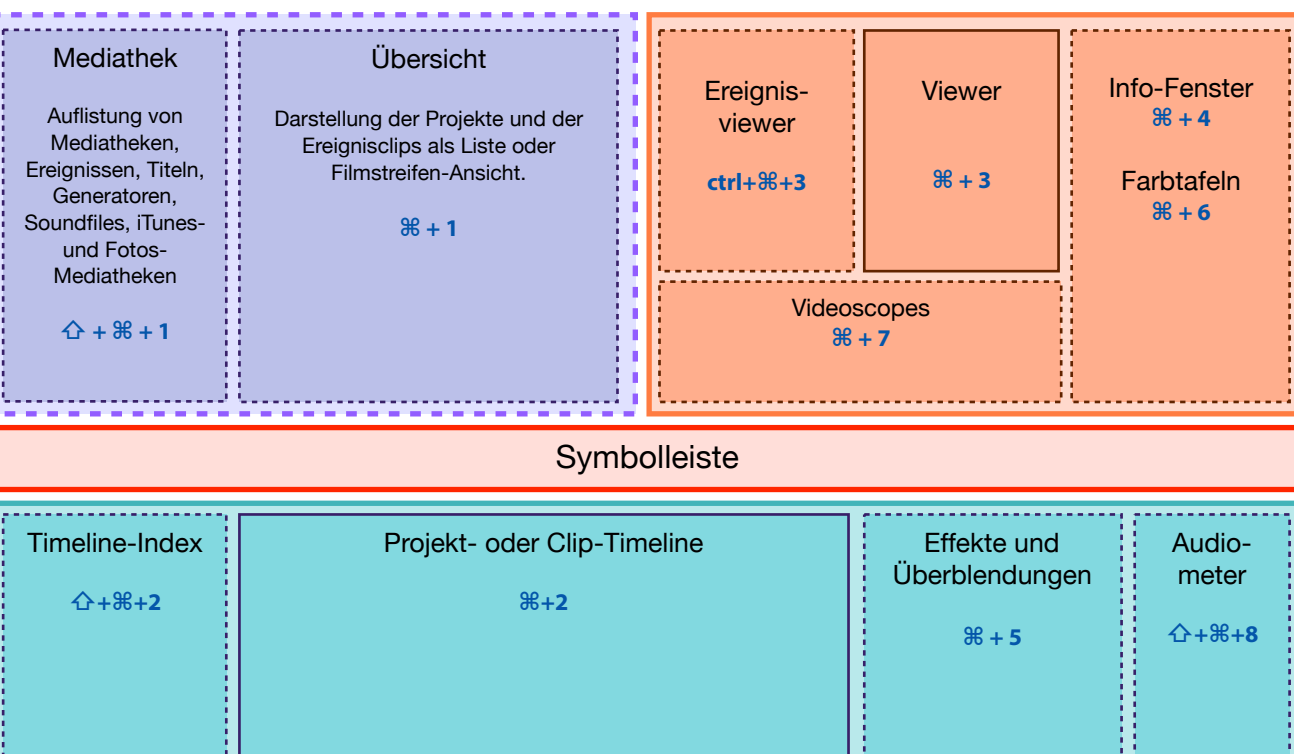

#### Die Fensterbereiche in FCPX

Menüleiste ➔ Fenster ➔ Im Arbeitbereich anzeigen

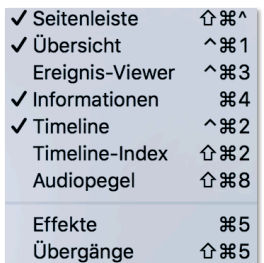

#### Menüleiste ➔ Fenster ➔ Arbeitsbereiche

**Zwei Viewer** Standard Organisieren Farbe & Effekte Zwei Monitore

Arbeitsbereich sichern unter ... Arbeitsbereich "Zwei Viewer" aktualisieren Ordner Arbeitsbereiche" im Finder öffnen

Die oberste Ebene in FCPX ist die Mediathek, die Sie auch im Finder sehen. Mediatheken können über das Ablage-Menü in FCPX geöffnet und geschlossen werden. Auch lassen sie sich durch einen Doppelklick auf das Mediathek-Symbol im Finder öffnen.

Sie können an einem beliebigen Speicherort abgelegt und auch verschoben oder kopiert werden. Hierbei ist es wichtig, dass das Rohmaterial direkt in die Mediathek kopiert wurde. Ansonsten muss man die Medien erneut verknüpfen.

#### **Neue Mediathek erstellen**

Den Befehl für das Erstellen einer neuen Mediathek finden Sie in der Menüleiste unter Ablage ➔ Neu ➔ Mediathek …

Im sich öffnenden Fenster können Sie Namen und Speicherort für die Mediatheksdatei festlegen. Wenn Sie die Mediathek in FCPX umbenennen, wird die Mediatheksdatei auf Ihrer Festplatte ebenfalls diesen Namen bekommen. Das funktioniert auch umgekehrt.

Eine neu erstellte Mediathek enthält ein leeres Ereignis, das mit dem aktuellen Datum benannt ist. Diesen Namen können Sie in FCPX ändern.

#### **Öffnen von vorhandenen Mediatheken**

- ‣ Über die Menüleiste Ablage ➔ Mediathek öffnen: In diesem Menü werden die zuletzt geöffneten Mediatheken, die auf angeschlossenen Festplatten liegen, angezeigt. Über den Punkt Andere … können Sie selber zu Mediatheken navigieren und auch Backups lassen sich hier öffnen.
- ‣ Aus dem Browser: Navigieren Sie im Finder zu der gewünschten Mediathek und öffnen diese mit einem Doppelklick auf das Mediathekssymbol. Wenn Sie Ihre Mediathek nicht finden, schauen Sie mal im *Filme*-Ordner des Benutzers nach. Dort legt FCPX standardmäßig Mediatheken ab, denen noch kein anderer Speicherort zugewiesen wurde.
- ‣ Beim Öffnen des Programms aus dem Dock mit gedrückter alt-Taste kann man Mediatheken auswählen, suchen oder neue erstellen. Halten Sie die alt-Taste beim Hochfahren von FCPX so lange gedrückt, bis das Fenster erscheint.

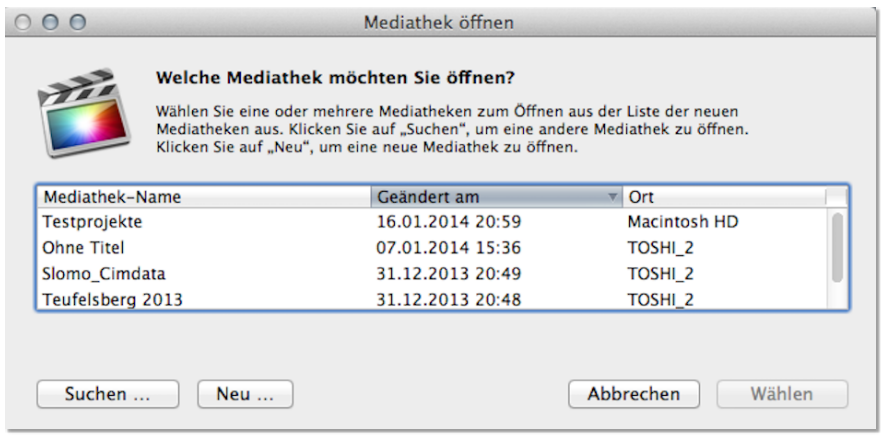

#### **Schließen von Mediatheken**

- ‣ Über die Menüleiste Ablage ➔ Mediathek "*Name der Mediathek*" schließen
- ‣ Über das Kontextmenü (Rechtsklick auf die Mediathek in der Übersicht) Mediathek "*Name der Mediathek*" schließen.

Mediathek auf der **Festplatte** 

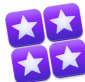

Mediathek in FCPX

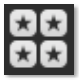

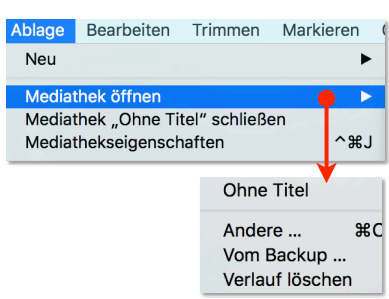

#### **Einstellungen für Mediatheken**

Das Info-Fenster für folgende Einstellungen lässt sich bei ausgewählter Mediathek mit einer Schaltfläche, dem Menübefehl Fenster → Informationen einblenden oder dem Tastaturbefehl cmd + 4 öffnen. Hier legen Sie fest, was wo gespeichert werden soll. Nehmen Sie diesen Schritt als Erstes vor, wenn Sie mit einem neuen Schnittprojekt beginnen.

Mit der Taste *Einstellungen verändern* öffnen Sie ein Fenster, in dem andere Speicherorte zugewiesen werden können.

- ‣ Einstellungen verändern: Hier können Sie die Speicherorte ändern.
- ‣ Medien: Das sind alle Dateien, die Sie importieren und aus diesen direkt erstellen (optimierte Medien und Proxy-Medien). Auch Symlinks werden hier gespeichert. Bei kleineren Projekten ist es sinnvoll, die Mediendateien direkt in die Mediathek zu speichern. Bei größeren Projekten kann es besser sein, Mediathek und Material an getrennten Orten zu haben.
- ‣ Zusammenlegen: Diese Schaltfläche bewirkt, dass verknüpfte Dateien (Symlinks) durch deren Originale ersetzt werden. Somit können Sie alle Originaldateien, die Sie in Ihrem Schnittprojekt verwenden, in die Mediathek oder einen anderen von Ihnen als Speicherort für Medien festgelegten Ort kopieren.
- ‣ Medien für Motion: Eigene Motion-Vorlagen können direkt in die Mediathek gespeichert werden.
- ‣ Cache: Alle Dateien, die FCPX erstellt, damit Sie flüssiger und komfortabler damit arbeiten können, werden hier gespeichert. Dazu gehören Renderdateien, Analysedateien, Miniaturdarstellungen der Clips und die Audiowellenform.
- ‣ Backups: Der Standard-Speicherort für Backups Ihrer Mediathek ist der Ordner *Filme* des am Computer angemeldeten Benutzers. Wenn Sie Ihre Arbeit aber auf einer anderen Festplatte sichern möchten, wählen Sie den Ort aus, bevor Sie mit dem Schnitt beginnen.
- ‣ Farbverarbeitung: Hier legen Sie den Farbraum fest, in dem Sie Ihr Material bearbeiten möchten.

#### Info-Fenster öffnen

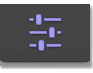

#### Info-Fenster

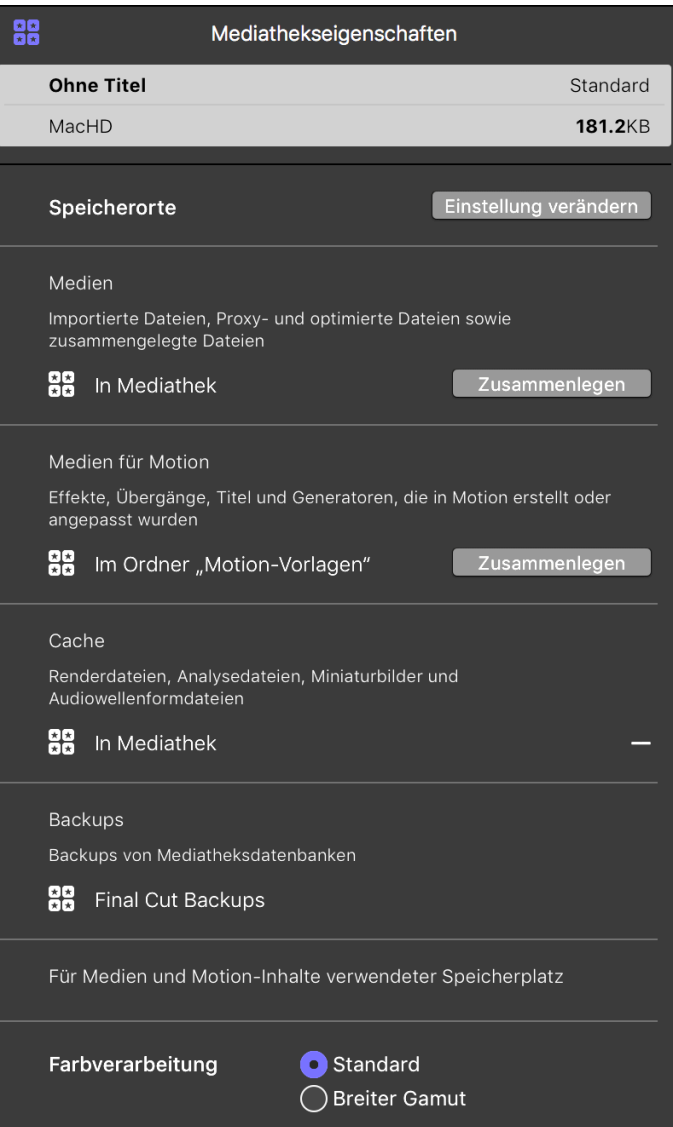

#### <span id="page-15-0"></span>**Ein Überblick**

Nachdem Sie eine neue Mediathek erstellt und die Speicherorte zugewiesen haben, importieren Sie das Material, welches Sie dann in FCPX weiter bearbeiten. FCPX unterstützt eine Vielfalt von Formaten. Sie können Clips, die Sie mit Ihrem Handy aufgenommen haben, genauso verarbeiten wie professionelle Formate (z.B. von REDoder ARRI-Kameras). Ein großer Vorteil von FCPX ist, dass es viele Formate nativ unterstützt und Sie diese sogar problemlos in einem Schnittprojekt mischen können. Da der Importvorgang meist im Hintergrund stattfindet, können Sie schon mit der Arbeit beginnen, auch wenn das Material noch nicht komplett übertragen ist. Das ist eine immense Zeitersparnis.

Sie werden für das Projekt Video- und Audiomaterial verwenden und eventuell ein paar Bilder oder Grafiken. Manches davon liegt auf Speicherkarten oder Bändern und es gibt Dateien, die schon auf einer Festplatte liegen. All diese Dateien müssen, bevor Sie sie für Ihr Schnittprojekt verwenden können, in FCPX in ein Ereignis importiert werden. Ein Ereignis entspricht einer Materialsammlung, aus der Sie sich für Ihre Projekte bedienen können. Sie können beliebig viele Ereignisse innerhalb einer Mediathek erstellen und die Clips daraus in verschiedenen Projekten verwenden.

Öffnen Sie das Importfenster von FCPX, wenn es dies nicht schon beim Einlegen einer Speicherkarte von alleine tut. Dort können Sie Material von Speicherkarten, Bändern, internen und externen Festplatten, angeschlossenen Kameras oder iPhones und sogar MAZ-Recordern einspielen bzw. importieren.

- ‣ Taste oben links (**2**)
- ‣ Importieren-Feld in einem leeren Ereignis (**1**)
- ‣ Menübefehl Ablage ➔ Importieren ➔ Medien
- $\triangleright$  Tastaturbefehl cmd + I

#### **Unterstützte Formate**

Welche Formate unterstützt und nativ bearbeitet werden können, finden Sie in der FCPX-Hilfe oder auf der Apple-Website unter *http://www.apple.com/de/final-cut-pro/ specs/*. Damit sind die meisten Formate abgedeckt.

Es ist immer sinnvoll, das Update der Pro Video-Formate zu machen, wenn der App Store das anbietet. Es werden dann weitere Codecs hinzugefügt.

#### **Weitere Import-Möglichkeiten**

Neben dem Import über das Importieren-Fenster gibt es noch weitere Möglichkeiten, um auf externes Material zuzugreifen.

- ‣ Direkter Zugriff auf Inhalte Ihrer iPhoto/Fotos- bzw. Aperture- und iTunes-Mediatheken und auf diverse Soundeffekte, die mit Garage Band und FCPX mitgeliefert werden. Diesen Bereich finden Sie oben links bei den Mediatheken. Von dort aus lassen sich Bilder oder Sound-Dateien direkt per Drag & Drop in eine Projekt-Timeline oder auf ein Ereignis in der Mediathek, die jetzt in der Seitenleiste erscheint, ziehen.
- ‣ Sie können Dateien, die auf Ihren Festplatten liegen, per Drag & Drop in ein Ereignis oder direkt in eine Projekt-Timeline ziehen.
- ‣ Es lassen sich auch iMovie-Projekte und XML-Dateien importieren.

#### Importieren

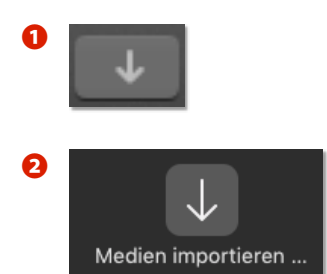

# **Das Medien importieren-Fenster**

In diesem Fenster haben Sie einen guten Überblick über das gesamte Material in einer Listen- oder Filmstreifen-Darstellung. Links gibt es die Seitenleiste, in der alle Möglichkeiten aufgeführt sind, von denen Material importiert werden kann. Oben in der Mitte zeigt das Vorschaufenster den ausgewählten Clip.

Darunter liegt die Medienübersicht, die das Material entweder als Filmstreifen oder als Liste anzeigt. Auf der rechten Seite finden Sie der Import-Dialog, in dem Sie wichtige Einstellungen vornehmen können.

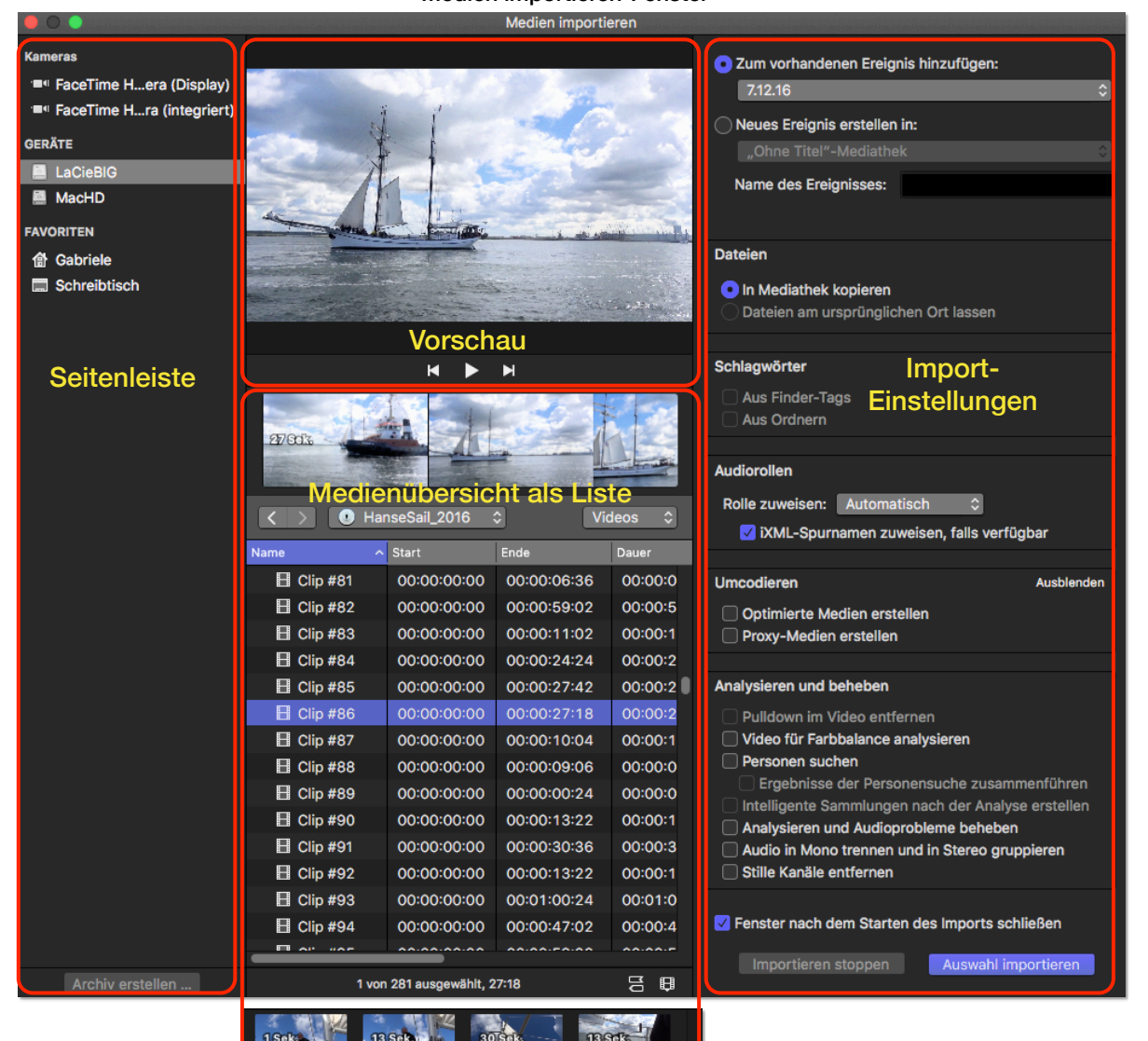

Medienübersicht als Filmstreifen

#### Medien importieren-Fenster

#### <span id="page-17-0"></span>Seitenleiste mit Kameras, Geräten und Favoriten

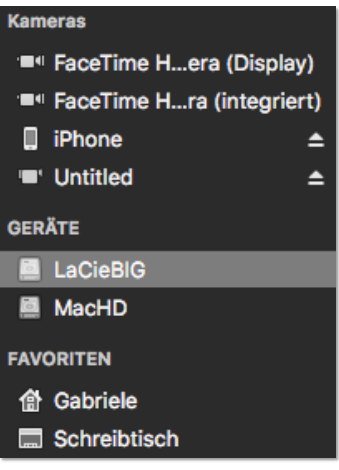

Kontextmenü eines Favoriten Aus der Seitenleiste entfernen Im Finder zeigen

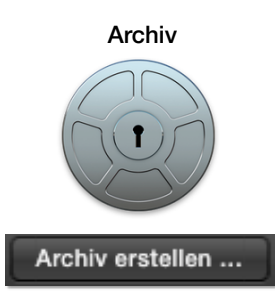

# **Die Seitenleiste**

# **Kameras**

In der Seitenleiste auf der linken Seite können Sie in der oberen Gruppe die verschiedenen angeschlossenen Kameras und Speicherkarten sehen. Wenn Sie hier etwas auswählen, wird Ihnen der Inhalt des Speichermediums im mittleren Bereich angezeigt. Auch die Facetime-Kamera ist hier aufgeführt, damit Sie sich direkt aufnehmen können.

### **Geräte**

An dieser Stelle werden alle verfügbaren Festplatten und weitere Speichermedien angezeigt. Sie können in der Medienübersicht durch die Ordnerstruktur Ihrer Festplatten navigieren und die gewünschten Clips oder Ordner importieren. Hierfür gibt es nur die Listenansicht mit einem Filmstreifen für den ausgewählten Clip.

# **Favoriten**

In der Abteilung *Favoriten* lassen sich Ordner und Archive ablegen, auf die Sie einen schnellen Zugriff haben wollen. Dazu ziehen Sie einfach den gewünschten Ordner aus der Medienübersicht auf das Wort *Favoriten* (nicht darunter) und schon wird er hier aufgeführt. Über das Kontextmenü lässt er sich wieder entfernen oder im Finder anzeigen.

#### **Archive**

Wenn das Material von einer Speicherkarte kommt, ist es sinnvoll, als Erstes ein Archiv zu erstellen. Diese Archive, die sich allerdings immer auf den kompletten Inhalt der Speicherkarte beziehen, können zu einem späteren Zeitpunkt entpackt werden. Der Vorteil liegt darin, dass Sie diese Archive für eine zusätzliche Datensicherung als Duplikat an einem beliebigen Ort sichern können und relativ wenig Platz dafür brauchen. Sie beinhalten das Material in seiner ursprünglichen Kodierung und Struktur, also so, wie es auf Ihrer Speicherkarte vorliegt.

Beim Erstellen eines Archivs mittels der Schaltfläche an der unteren Kante der linken Seitenleiste können Sie den Speicherort festlegen. Löschen Sie danach den Inhalt auf Ihrer Speicherkarte, wenn Sie nicht wollen, dass die Clips in den nächsten Archiven, die Sie von dieser Speicherkarte erstellen, erneut erscheinen. Das Löschen funktioniert leider nicht aus FCPX heraus, sondern nur über die Kamera oder direkt am Computer.

Sie können beim Erstellen eines Archivs bestimmen, ob dieses in der Seitenleiste unter *Favoriten* erscheinen soll. Wenn Sie es von hier aus öffnen, können Sie sich die Clips auch in der Filmstreifen-Darstellung anzeigen lassen und einzelne Bereiche der Clips importieren. Wenn Sie es in der Listenansicht öffnen, machen Sie einen Doppelklick auf das Archiv, so dass Sie keine übergeordneten Ordner in der Liste sehen. Dann lässt sich auch hier die Filmstreifen-Darstellung aktivieren.

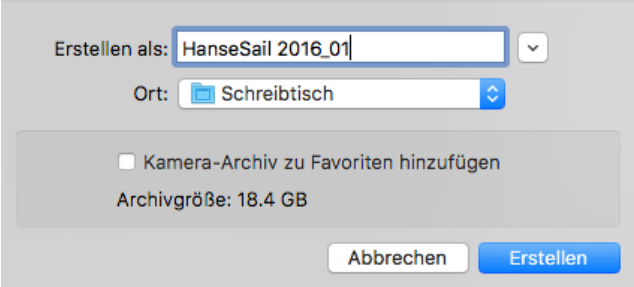

# **Die Medienübersicht**

<span id="page-18-0"></span>Der Bereich, in dem Sie die Clips auswählen, die Sie importieren möchten, hat zwei verschiedene Darstellungsoptionen. Wenn Sie sich einen Überblick verschaffen und alle Clips als Vorschau sehen möchten, nehmen Sie die Filmstreifendarstellung. Sie können sich aber auch mit der Listendarstellung alle Clips untereinander anzeigen lassen und nur der gerade ausgewählte erscheint als Filmstreifen in dem Bereich über der Liste.

Unten rechts in der Medienübersicht kann festgelegt werden, ob die einzelnen Clips als Liste oder in einer Clip- bzw. Filmstreifen-Ansicht dargestellt werden sollen. (**1**) Optionen für die Darstellung können Sie mit der Taste rechts daneben festlegen. (**2**)

#### **Filmstreifendarstellung**

Sie können sich die Clips als einzelne Vorschausymbole oder auch als langen Filmstreifen anzeigen lassen. Dadurch lässt sich die Auswahl genauer treffen, falls Sie nicht den gesamten Clip importieren möchten. Mit der Schaltfläche unten können Sie weitere Darstellungsoptionen wie Cliphöhe und Wellenform einblenden.

Eine weiße Linie unten im Clip weist darauf hin, dass der Clip schon einmal importiert wurde. Wenn er nachträglich wieder gelöscht wurde, bleibt die Linie trotzdem erhalten.

Achtung: Diese Ansicht funktioniert nicht für den Import von Material, das schon auf Festplatten liegt. Nur bei Archiven, die zu den Favoriten in der linken Seitenleiste gelegt oder mit Doppelklick in der Medienübersicht geöffnet wurden, können Sie die Filmstreifendarstellung auswählen.

#### **Listendarstellung**

In dieser Darstellung können Sie in den Spalten weitere Informationen (Metadaten) über Ihre Videoclips sehen. Diese Spalten lassen sich, wenn Sie in die Titelzeile einer Spalte klicken und sie mit gedrückter Maustaste verschieben, umsortieren. Mit einem Rechtsklick auf die Titelzeile finden Sie im Kontextmenü weitere Kriterien, die Sie einblenden können.

Der Filmstreifen im oberen Bereich zeigt den ausgewählten Clip an. Allerdings können Sie diesen nicht vergrößern. Der entsprechende Schieberegler unten rechts in der Ecke fehlt.

Die kleine Taste bietet nur *Wellenform anzeigen*. (**2**)

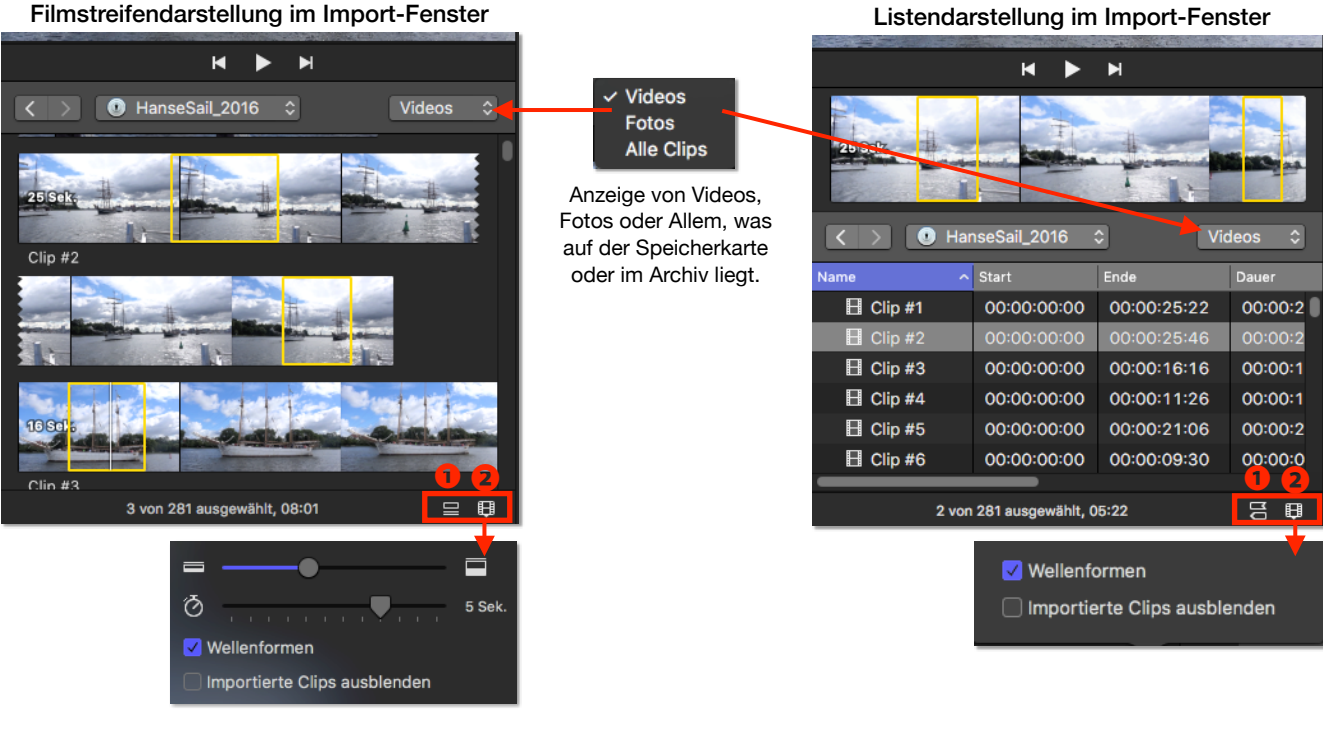

# **Clipbereiche auswählen**

Sie können innerhalb eines einzelnen Clips, den Sie von einer Speicherkarte importieren möchten, einen oder mehrere In- und Outpunkte setzen, um bestimmte Bereiche auszuwählen. Diese bleiben dann als feine Rahmen sichtbar und können durch einen Klick in diesen Rahmen aktiviert werden.

Das ist sehr praktisch, wenn Sie nicht den gesamten Clip importieren möchten. Sie können mehrere Bereiche innerhalb eines oder mehrerer Clips auswählen. (Diese Art der Auswahl steht nicht nur im Medien-importieren-Fenster, sondern auch in der Vorschau der Ereignisclips zur Verfügung.)

Allerdings funktioniert das nicht bei Clips, die Sie direkt von einer Festplatte importieren wollen. Hier lassen sich nur gesamte Clips importieren. Archive, die als Favorit festgelegt wurden, bilden hier eine Ausnahme. Bei ihnen kann man auch die Filmstreifen-Darstellung aktivieren und somit Teilbereiche von Clips importieren.

#### **Erste Auswahl**

Ziehen Sie mit gedrückter Maustaste einen Rahmen im Clip auf oder legen Sie mit den Tasten I und O Anfangs- und Endpunkt (In- und Outpunkt) an der jeweiligen Position des Playheads für den Bereich fest.

#### **Weitere Bereiche auswählen**

Beim Aufziehen des Rahmens an einer anderen Stelle im Clip halten Sie die Befehlstaste (cmd) gedrückt.

Per Tastaturbefehl können Sie mit ...

cmd + shift + I einen weiteren Inpunkt bzw. mit

cmd + shift + O einen weiteren Outpunkt setzen.

#### **Mehrere Bereiche aktivieren**

Mit gedrückter Umschalttaste (shift) lassen sich alle Bereiche zwischen dem als Erstes und dem zuletzt angeklickten Bereich aktivieren. Wenn Sie eine nicht hintereinander liegende Auswahl treffen wollen oder bestimmte Bereiche deaktivieren wollen, drücken Sie stattdessen dabei die Befehlstaste (cmd).

#### **Auswahl rückgängig machen**

Klicken Sie mit gedrückter alt-Taste in den Bereich, den Sie nicht mehr ausgewählt haben möchten. Wenn Sie mit gedrückter alt-Taste außerhalb eines ausgewählten Bereiches klicken, werden sämtliche Bereiche in diesem Clip aufgehoben. Mit alt + X lassen sich alle Auswahlbereiche in allen Clips aufheben, wenn Sie vorher alles ausgewählt haben ( $cmd + A$ ). Die Bereiche bleiben im Allgemeinen solange erhalten, bis sie manuell gelöscht werden.

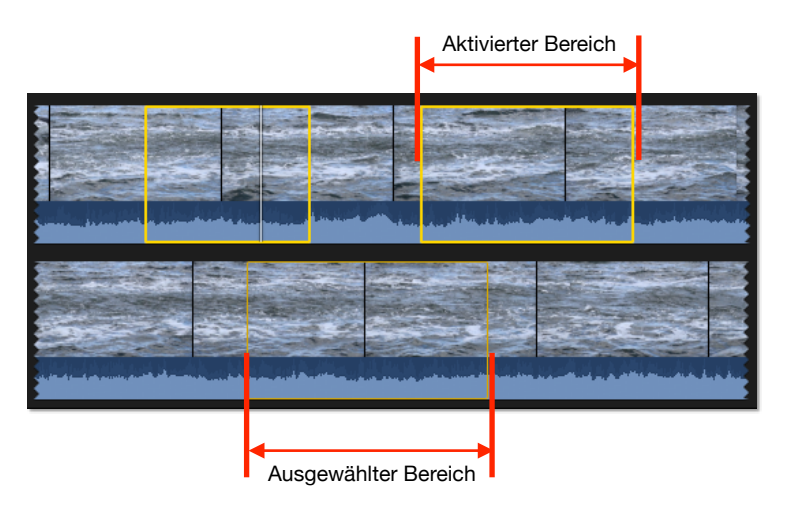

# **Der Importvorgang**

Vor dem Starten des Importvorgangs sollten Sie verschiedene Einstellungen im rechten Bereich des Importfensters vornehmen.

#### **1. Ein Ereignis zuweisen**

Bevor man eine Mediendatei importiert, muss FCPX wissen, welchem existierenden Ereignis in welcher Mediathek die Datei zugeteilt werden soll, oder ob ein neues Ereignis erstellt werden soll.

#### **2. Die Quelldatei kopieren**

Sie können festlegen, dass die Mediendatei direkt in die Mediathek (bzw. einen Speicherort, der in den Einstellungen für die Mediathek bestimmt wurde) kopiert wird oder nur eine Verknüpfung (Symlink) bildet. In diesem Fall liegt in der Mediathek nur ein Symlink und die Original-Mediendatei an ihrem ursprünglichen Ort. Achten Sie dann aber darauf, dass Sie die Originaldateien auf der Festplatte nicht löschen. Beim Import von Speicherkarten, Archiven und Bändern steht diese Option nicht zur Verfügung.

#### **3. Schlagwörter**

Hier werden den Clips Schlagwörter zugeordnet, wenn man sie zuvor mit Finder-Tags versehen oder in Ordnern strukturiert hat. FCPX behält diese Information bei. Für jedes Finder-Tag oder jeden Ordner erstellt FCPX eine Schlagwortsammlung im Ereignis. Die Mediendateien werden "flach" in das Ereignis kopiert, also ohne ineinander verschachtelte Ordner.

#### **4. Audiorollen**

Audiorollen helfen dabei, die unterschiedlichen Tonspuren zu organisieren. Sie können schon beim Import passende Zuweisungen vornehmen, das spart Zeit.

Auch iXML-Spurnamen von professionellen Aufnahmegeräten können übernommen werden.

# **5. Umcodieren**

Um die Performance zu optimieren, kann FCPX bis zu drei unterschiedliche Versionen eines einzelnen Clips verwenden.

- ‣ Die Original-Mediendatei ist die ursprüngliche Quelldatei.
- ‣ Die optimierte Mediendatei liegt im Apple ProRes 422-Format in hoher Auflösung für flüssigeres Arbeiten vor.
- ‣ Die Proxy Mediendatei liegt im Apple ProRes 422-Format in der Hälfte der Originalauflösung für weniger leistungsstarke Computer und kleinere Dateigröße vor (z.B. geeignet für die Verarbeitung von HDoder 4K-Auflösung).

Bedenken Sie, dass diese zusätzlich transcodierten Dateien sehr groß werden können. Man kann aber auch später noch umcodieren, in dem man mit einem Rechtsklick auf ausgewählte Clips im Ereignis klickt und aus dem Kontextmenü die Option *Medien umcodieren* auswählt.

In den Darstellungsoptionen oben rechts im Viewer lässt sich festlegen, welche Art Medien aktuell zum Abspielen verwendet werden soll. Vor dem Exportieren oder Bereitstellen sollten Sie hier aber auf jeden Fall die Option "Optimiert/Original" auswählen, damit das Video in der optimalen Qualität exportiert wird.

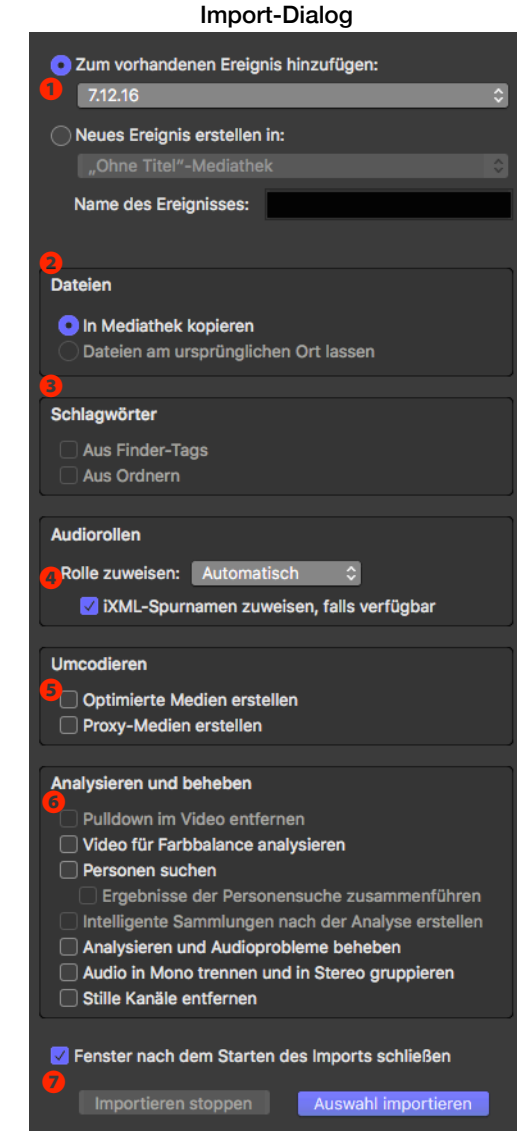

#### Darstellung im Viewer

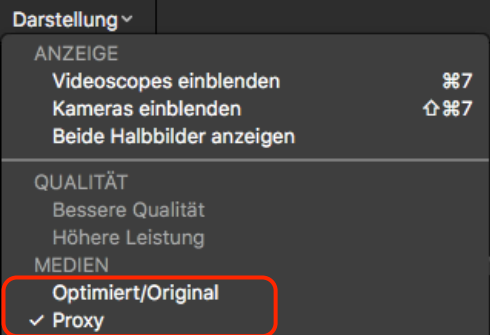

#### <span id="page-21-0"></span>**6. Analysieren und beheben**

Während des Imports (oder auch zu einem späteren Zeitpunkt) kann FCPX die Mediendateien analysieren.

Die Analysen brauchen viel Zeit und die Ergebnisse sind oft nicht wirklich befriedigend. Deshalb ist es sinnvoller, diese Analysen gegebenenfalls nach dem Import gezielt für bestimmte Clips durchzuführen. Den Befehl hierfür finden Sie in der Menüleiste unter Ändern ➔ Analysieren und beheben… oder im Kontextmenü von ausgewählten Clips.

#### **7. Import starten**

Sie können das Importfenster während des Imports schließen, denn bei den meisten Importvorgängen kann man schon mit der Arbeit anfangen, obwohl das Material noch nicht komplett importiert wurde. Das spart eine Menge Zeit.

Den Import starten Sie mit der Taste Alle importieren oder Auswahl importieren, wenn nicht alle Clips ausgewählt sind. Sie können das Importieren auch stoppen und zu einem späteren Zeitpunkt fortsetzen.

Nicht importierte Medien erkennen Sie an dem kleinen Kamerasymbol im Ereignisclip. Um den Import fortzusetzen, gehen Sie über die Menüleiste Ablage ➔ Importieren

→ Aus Kamera/Archiv erneut importieren. Ein Hinweis erscheint und Sie können den Vorgang starten oder abbrechen.

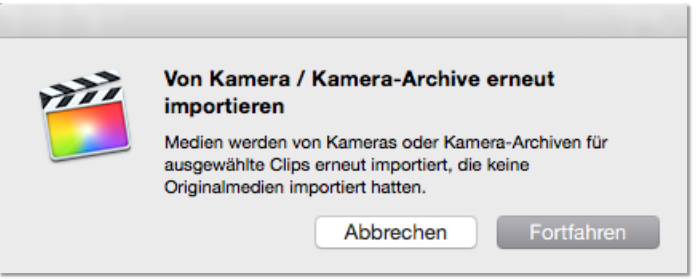

# **Import über den Medienbrowser**

Diese Art des Imports geht sehr schnell. Sie öffnen den entsprechenden Bereich im Medienbrowser oben links in der Programmoberfläche und ziehen die gewünschten Bilder oder Songs entweder auf das Ereignis in der Mediathek oder direkt in die Projekt-Timeline. Beim Verschieben eines Fotos oder Sounds in die linke Seitenleiste zeigt diese automatisch die Mediathek samt Ereignissen an.

Dateien, die über diesen Weg importiert werden, liegen dann direkt in der Mediathek, es sind also keine verknüpften Dateien.

#### **Fotos**

Im Medienbrowser haben Sie einen guten Überblick über Fotos und Videodateien (die Sie hier sogar abspielen können), die in Ihrer Fotos- Mediathek liegen. Über das Popup-Menü im oberen Bereich gelangen Sie an die Sortierung, die Sie in Fotos angelegt haben.

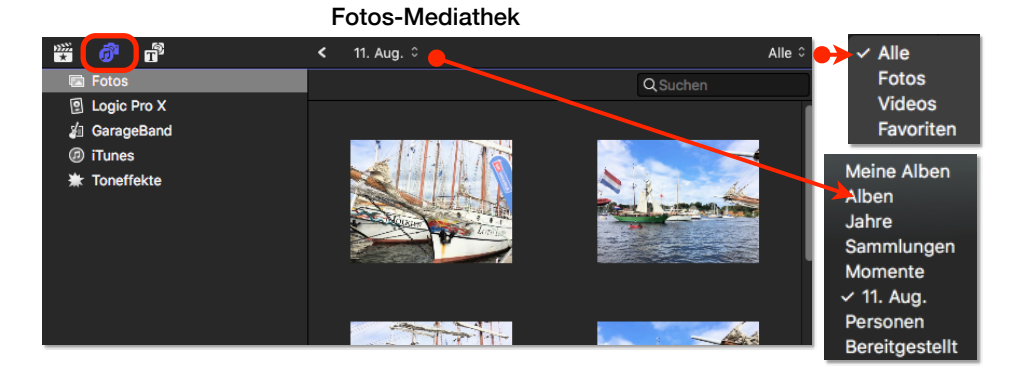

#### Nicht importierter Clip

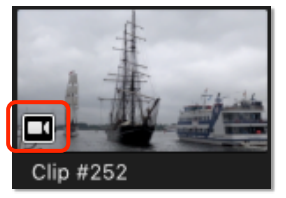

# <span id="page-22-0"></span>**iTunes**

Songs aus Ihrer iTunes-Library lassen sich direkt für Ihr Projekt verwenden und aus der iTunes-Mediathek in die Timeline oder in ein Ereignis ziehen. Im Popup-Menü oben rechts können Sie eine Auswahl treffen und finden dort sogar Ihre in iTunes angelegten Playlists.

Sollten Sie Ihre Musik per Apple-Music-Abo hören, können Sie diese Songs nicht in FCPX verwenden. An der unteren Kante sehen Sie dann ein kleines Ausrufezeichen und *x Dateien sind geschützt und nicht verfügbar*. Sobald Sie einen Song gekauft haben, lässt er sich in FCPX verwenden – wenn da nicht die rechtlichen Probleme bei der Veröffentlichung wären.

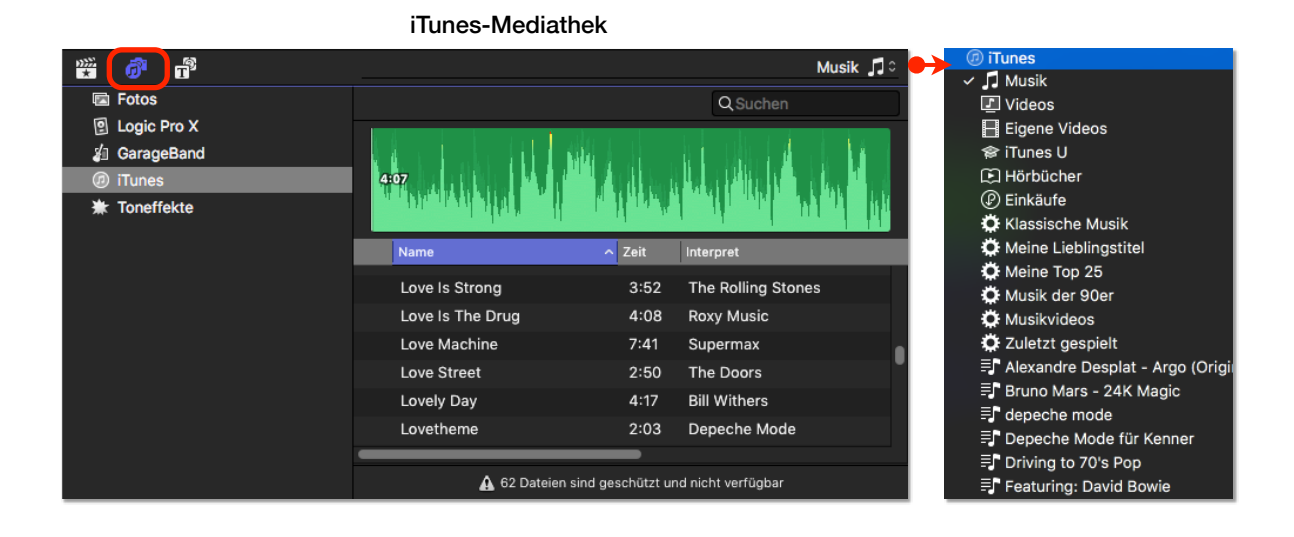

#### **Toneffekte**

Dieser Weg bietet Zugriff auf eine Vielzahl von Audioeffekten, die FCPX und Garage Band von Hause aus zur Verfügung stellen. Falls diese Effekte nicht erscheinen, denken Sie daran, sich den zusätzlichen Inhalt über die Menüleiste mit Final Cut Pro → Zusätzlichen Inhalt laden... auf den Computer zu holen.

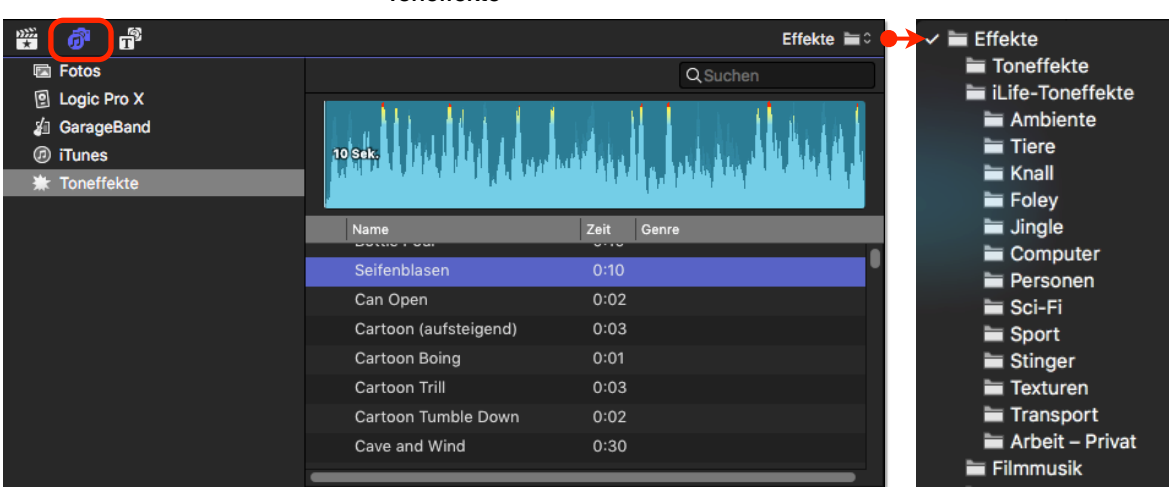

#### Toneffekte

# **Logic Pro X & GarageBand**

Wenn Sie Ihre Audiodateien selber in GarageBand oder Logic Pro X erstellen und bearbeiten, können Sie in FCPX darauf zugreifen. Dann müssen Sie aber an dem Speicherplatz abgelegt sein, den das Audiobearbeitungsprogramm vorgibt und die Versionen müssen zusammenpassen. In der Seitenleiste erscheinen nur installierte Programme. Wenn Sie Logic nicht auf Ihrem Computer haben, erscheint es auch nicht in der Seitenleiste.

# **Import per Drag & Drop**

Sie können Mediendateien direkt vom Finder auf ein Ereignis in der Mediathek oder in ein Projekt ziehen. Ob die Datei als Verknüpfung angelegt oder direkt in das Mediathek-Paket verschoben werden soll, legen Sie in den Standard-Importeinstellungen (Menüleiste ➔ Final Cut Pro ➔ Einstellungen...) unter dem Punkt *Import* fest. Die einzelnen Optionen entsprechen denen im normalen Importdialog.

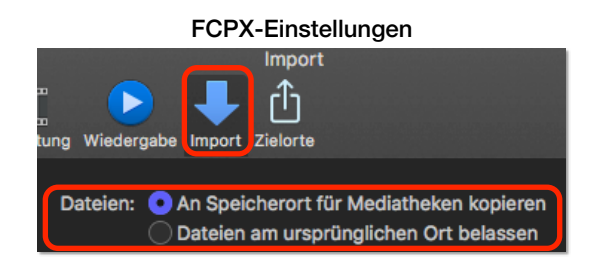

# **Einspielen vom Band**

Auch wenn dieser Weg nicht mehr so ganz aktuell ist, da das Material inzwischen häufig auf Speicherkarten vorliegt, bietet FCPX auch diese Möglichkeit. Wählen Sie die Kamera oder einen MAZ-Recorder, der über Firewire angeschlossen ist, in der Seitenleiste aus. Im sich öffnenden Fenster starten Sie die Aufnahme direkt mit der Importieren-Taste rechts unten und stoppen an der von Ihnen ausgewählten Stelle. Meist funktioniert die automatischen Start-Stopp-Erkennung und jede einzelne Aufnahme liegt dann im Ereignis als eigenständiger Clip vor. Es gibt allerdings in FCPX keine Möglichkeit mehr, den fertigen Schnitt zurück auf ein Band auszuspielen.

<span id="page-23-0"></span>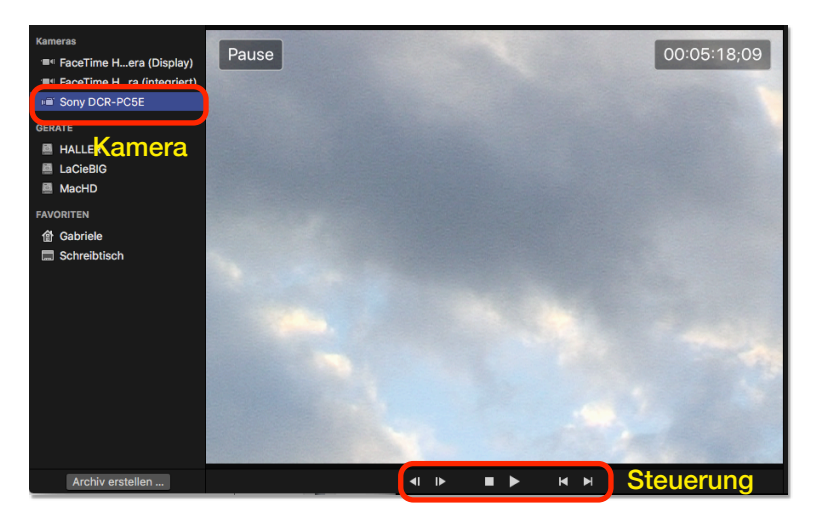

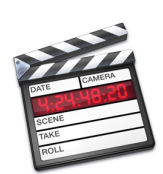

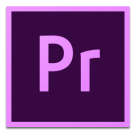

# **Import von Projekten aus Final Cut Pro 7 und Adobe Premiere Pro**

Da FCPX eine komplette Neuentwicklung ist und intern ganz andere Strukturen aufweist, ist es nicht ganz einfach, Projekte, die in Final Cut Pro 7 erstellt worden sind, in FCPX zu öffnen.

Hierfür müssen Sie auf ein zusätzliches Tool von Philip Hodgetts zurückgreifen, das Sie im Apple-Store finden: SendtoX (4,99€) bietet die Möglichkeit, das im alten Final Cut Pro oder Premiere Pro geschnittene Projekt mit ein paar Einschränkungen in FCPX weiter zu bearbeiten. Der Vorgang basiert auf einem XML-Export aus Final Cut Pro 7 und dem Import dieser XML-Datei in FCPX. Hierbei werden aber nicht alle Effekte, Übergänge, Photoshop-Dateien mit Ebenen etc. übernommen. Dieses Tool wird aber ständig weiterentwickelt. Auf der Entwickler-Webseite finden Sie eine Dokumentation.

# **Import von iMovie-Projekten**

Vielleicht haben Sie schon mit dem Programm iMovie gearbeitet, hier Projekte erstellt und wollen jetzt die erweiterten Funktionen von FCPX nutzen.

Die Übergabe zwischen iMovie 10.1.4 und FCPX 10.3.1 funktioniert problemlos und ist ganz einfach.

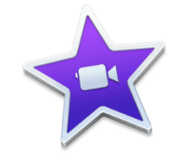

Wählen Sie Ihr Projekt in iMovie 10 aus und gehen dort in der Menüleiste auf Ablage → Ereignis an Final Cut Pro senden. FCPX öffnet sich und Sie können Ihr Projekt hier weiter bearbeiten. Im Ordner *Filme* des angemeldeten Benutzers entsteht eine neue Mediathek, die auch das Material Ihres iMovie-Projekts enthält. Sie trägt den Namen *iMovie-Mediathek*. In dieser Mediathek erscheinen alle aus iMovie importierten Ereignisse als FCPX-Ereignisse. Wollen Sie eigene Mediatheken für jedes Ereignis haben, können Sie in FCPX eine neue leere Mediathek erstellen und das gewünschte iMovie-Ereignis dort hinein schieben.

Sollten Sie in iMovie die Timeline ausgewählt haben, erscheint nur das Projekt, aber nicht die Clips in FCPX. Damit sie angezeigt werden, machen Sie einen Rechtsklick auf die einzelnen Clips in der Projekt-Timeline in FCPX und wählen Sie In der Dateiübersicht zeigen aus dem Kontextmenü aus. Dann erscheinen die Clips auch im Ereignis. Leider müssen Sie die Clips einzeln auswählen, denn dieser Befehl funktioniert nicht mit mehreren Clips gleichzeitig.

#### In iMovie erstellte Mediathek

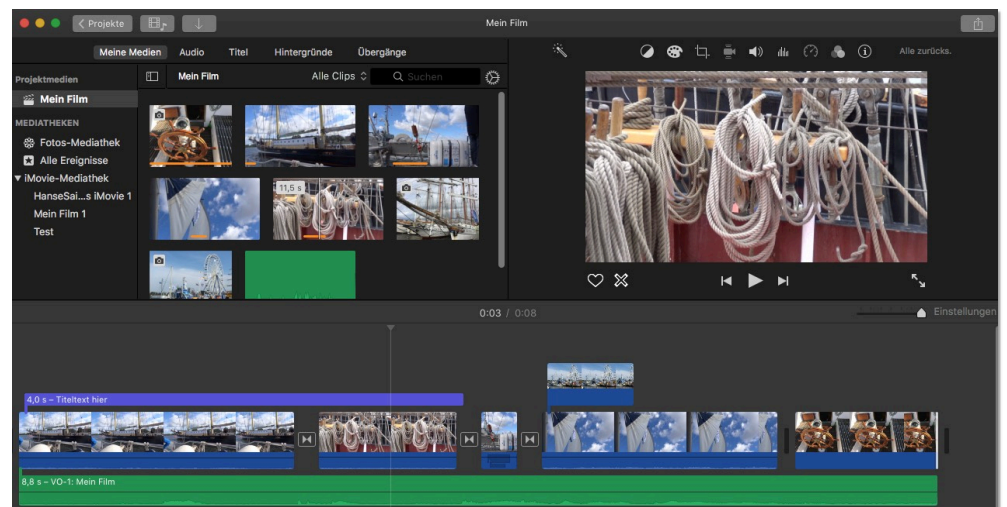

#### In FCPX geöffnete iMovie-Mediathek

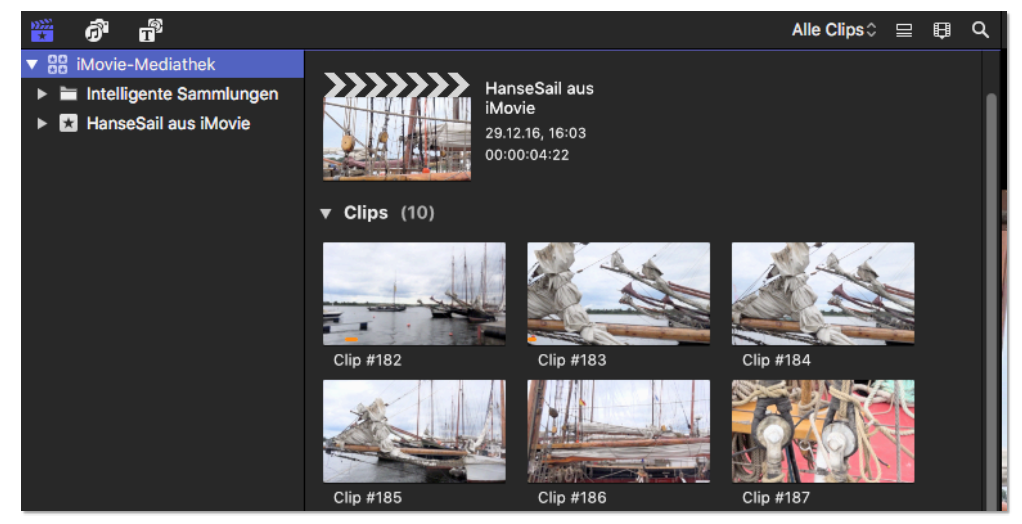